Кафедра математики и информатики

УТВЕРЖДЕН на заседании кафедры «29» мая 2023г., протокол №10 Заведующий кафедрой  $U/\ell V$  Л.Ю. Овсяницкая (подпись)

**ФОНД**

# **ОЦЕНОЧНЫХ СРЕДСТВ ДЛЯ ПРОВЕДЕНИЯ ТЕКУЩЕГО КОНТРОЛЯ И ПРОМЕЖУТОЧНОЙ АТТЕСТАЦИИ ОБУЧАЮЩИХСЯ ПО ОБЩЕОБРАЗОВАТЕЛЬНОЙ УЧЕБНОЙ ДИСЦИПЛИНЕ ОУДБ.03 ИНФОРМАТИКА**

Специальность: **54.02.01 Дизайн (по отраслям)**

> Направленность: **Дизайн интерьера**

Квалификация выпускника: **Дизайнер**

Срок освоения программы: **3 года 10 месяцев**

> Год набора **2020**

Челябинск 2023

# Содержание

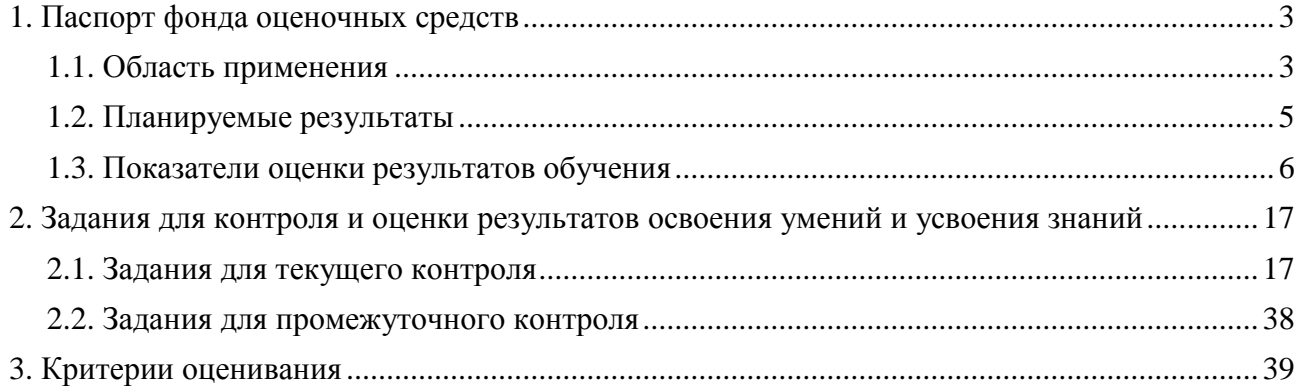

# **1. Паспорт фонда оценочных средств**

#### **1.1. Область применения**

Фонд оценочных средств для проведения текущего контроля и промежуточной аттестации обучающихся (далее – Фонд оценочных средств) предназначен для проверки результатов освоения общеобразовательной учебной дисциплины ОУДБ.03 Информатика основной профессиональной образовательной программы среднего профессионального образования - программы подготовки специалистов среднего звена (далее - ППССЗ) по специальности 54.02.01 Дизайн (по отраслям).

Общеобразовательная учебная дисциплина ОУДБ.03 Информатика изучается в течение двух семестров.

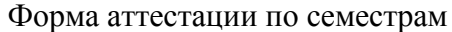

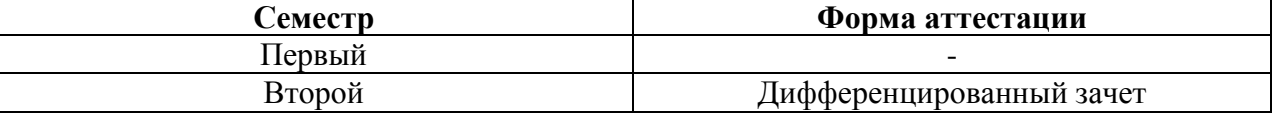

Фонд оценочных средств позволяет оценивать достижение обучающимися **общих компетенций**:

ОК 2. Организовывать собственную деятельность, выбирать типовые методы и способы выполнения профессиональных задач, оценивать их эффективность и качество.

ОК 3. Принимать решения в стандартных и нестандартных ситуациях и нести за них ответственность.

ОК 4. Осуществлять поиск и использование информации, необходимой для эффективного выполнения профессиональных задач, профессионального и личностного развития.

ОК 5. Использовать информационно-коммуникационные технологии в профессиональной деятельности.

ОК 6. Работать в коллективе, эффективно общаться с коллегами, руководством, потребителями.

Освоение содержания общеобразовательной учебной дисциплины ОУДБ.03 Информатика обеспечивает достижение обучающимися следующих результатов:

# *личностных:*

- чувство гордости и уважения к истории развития и достижениям отечественной информатики в мировой индустрии информационных технологий;

- осознание своего места в информационном обществе;

- готовность и способность к самостоятельной и ответственной творческой деятельности с использованием информационно-коммуникационных технологий;

- умение использовать достижения современной информатики для повышения собственного интеллектуального развития в выбранной профессиональной деятельности, самостоятельно формировать новые для себя знания в профессиональной области, используя для этого доступные источники информации;

- умение выстраивать конструктивные взаимоотношения в командной работе по решению общих задач, в том числе с использованием современных средств сетевых коммуникаций;

- умение управлять своей познавательной деятельностью, проводить самооценку уровня собственного интеллектуального развития, в том числе с использованием современных электронных образовательных ресурсов;

- умение выбирать грамотное поведение при использовании разнообразных средств информационно-коммуникационных технологий как в профессиональной деятельности, так и в быту;

- готовность к продолжению образования и повышению квалификации в избранной профессиональной деятельности на основе развития личных информационнокоммуникационных компетенций;

#### *метапредметных:*

- умение определять цели, составлять планы деятельности и определять средства, необходимые для их реализации;

- использование различных видов познавательной деятельности для решения информационных задач, применение основных методов познания (наблюдения, описания, измерения, эксперимента) для организации учебно-исследовательской и проектной деятельности с использованием информационно коммуникационных технологий;

- использование различных информационных объектов, с которыми возникает необходимость сталкиваться в профессиональной сфере в изучении явлений и процессов;

- использование различных источников информации, в том числе электронных библиотек, умение критически оценивать и интерпретировать информацию, получаемую из различных источников, в том числе из сети Интернет;

- умение анализировать и представлять информацию, данную в электронных форматах на компьютере в различных видах;

- умение использовать средства информационно-коммуникационных технологий в решении когнитивных, коммуникативных и организационных задач с соблюдением требований эргономики, техники безопасности, гигиены,

- ресурсосбережения, правовых и этических норм, норм информационной безопасности;

- умение публично представлять результаты собственного исследования, вести дискуссии, доступно и гармонично сочетая содержание и формы представляемой информации средствами информационных и коммуникационных технологий;

#### *предметных:*

- сформированность представлений о роли информации и информационных процессов в окружающем мире;

- владение навыками алгоритмического мышления и понимание методов формального описания алгоритмов, владение знанием основных алгоритмических конструкций, умение анализировать алгоритмы;

- использование готовых прикладных компьютерных программ по профилю подготовки;

- владение способами представления, хранения и обработки данных на компьютере;

- владение компьютерными средствами представления и анализа данных в электронных таблицах;

- сформированность представлений о базах данных и простейших средствах управления ими;

- сформированность представлений о компьютерно-математических моделях и необходимости анализа соответствия модели и моделируемого объекта (процесса);

- владение типовыми приемами написания программы на алгоритмическом языке для решения стандартной задачи с использованием основных конструкций языка программирования;

- сформированность базовых навыков и умений по соблюдению требований техники безопасности, гигиены и ресурсосбережения при работе со средствами информатизации;

- понимание основ правовых аспектов использования компьютерных программ и прав доступа к глобальным информационным сервисам;

- применение на практике средств защиты информации от вредоносных программ, соблюдение правил личной безопасности и этики в работе с информацией и средствами коммуникаций в Интернете.

# **1.2. Планируемые результаты освоения компетенций**

В результате освоения программы общеобразовательной учебной дисциплины ОУДБ.03 Информатика учитываются планируемые результаты освоения общих компетенций (ОК).

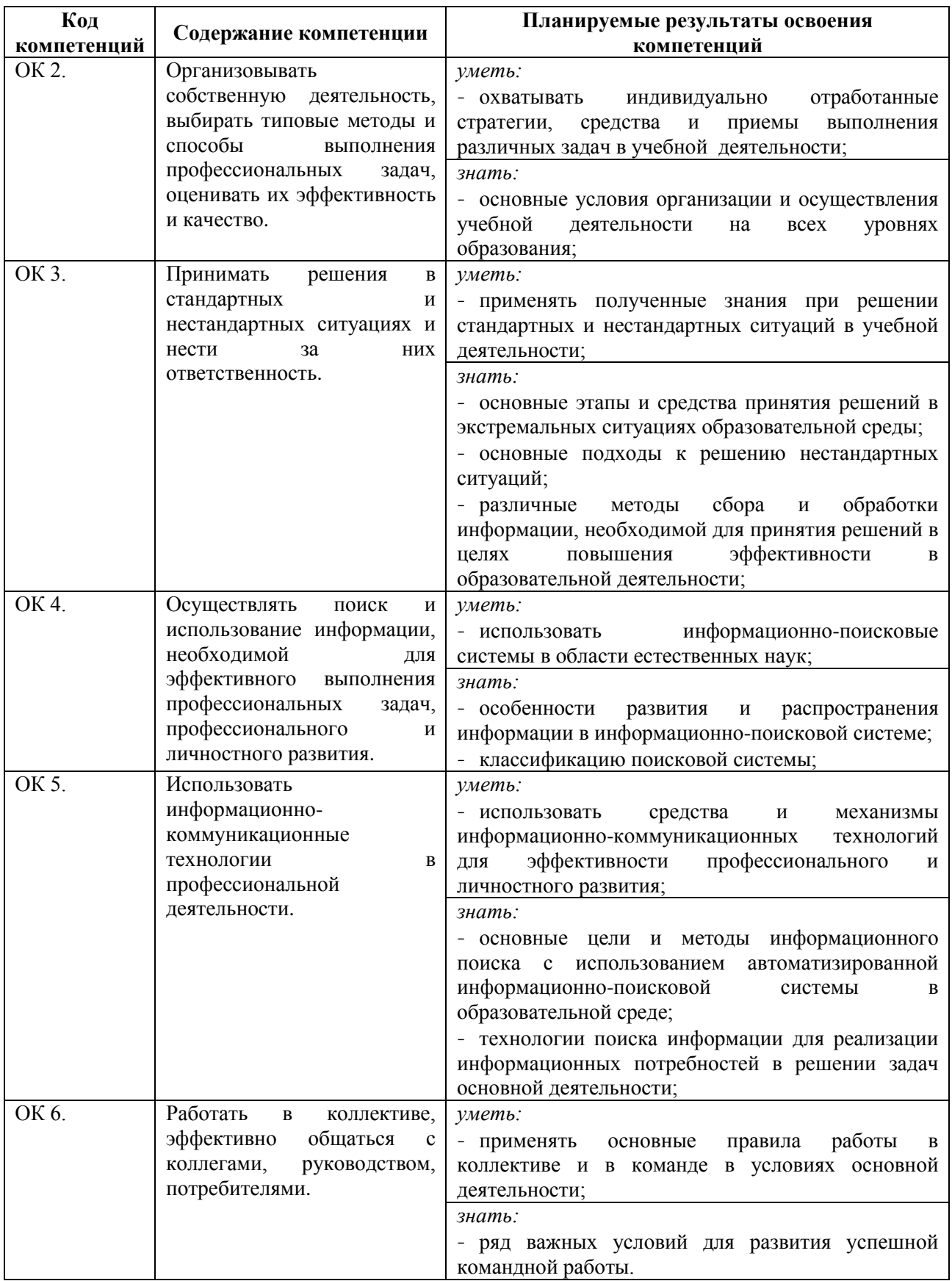

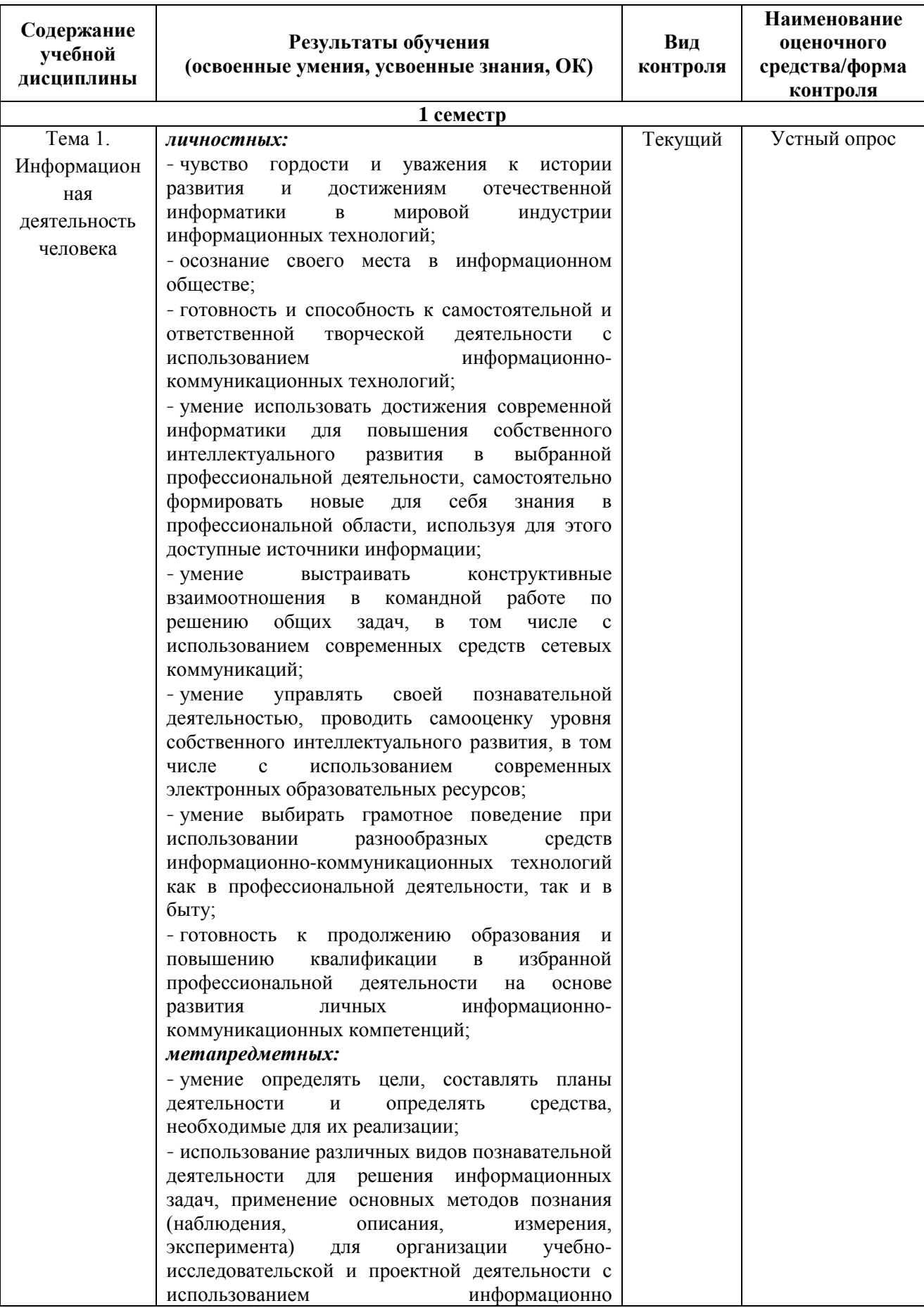

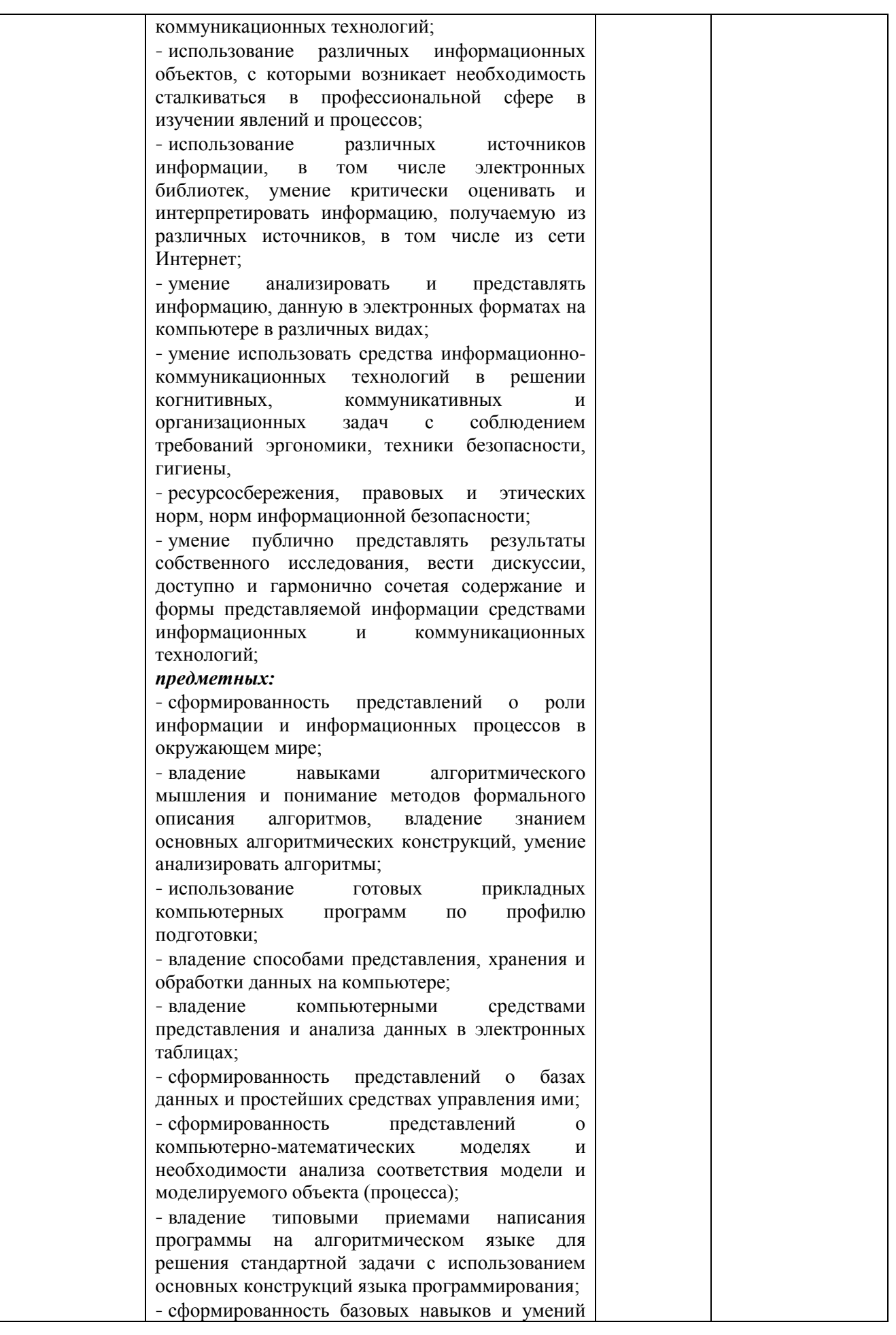

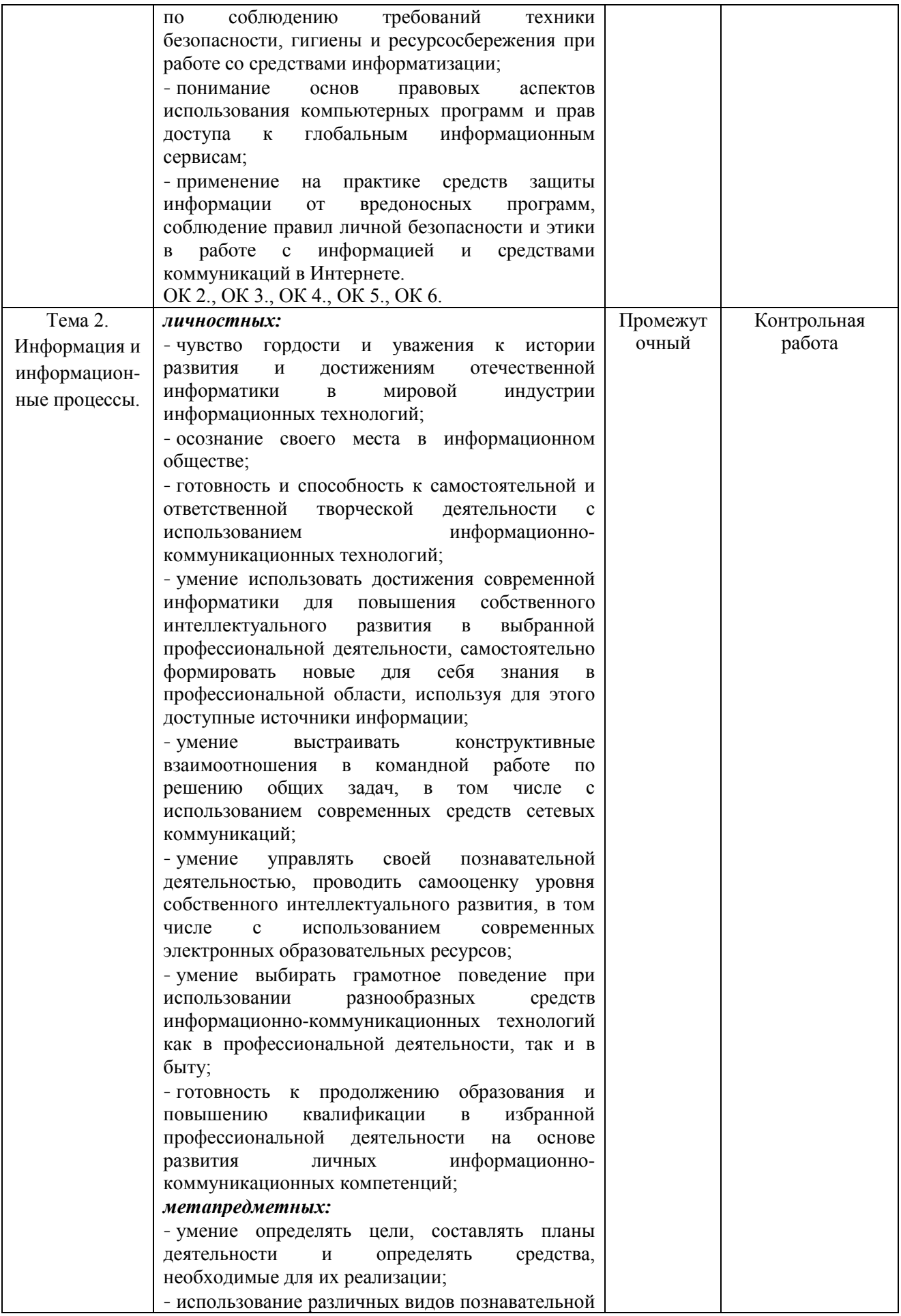

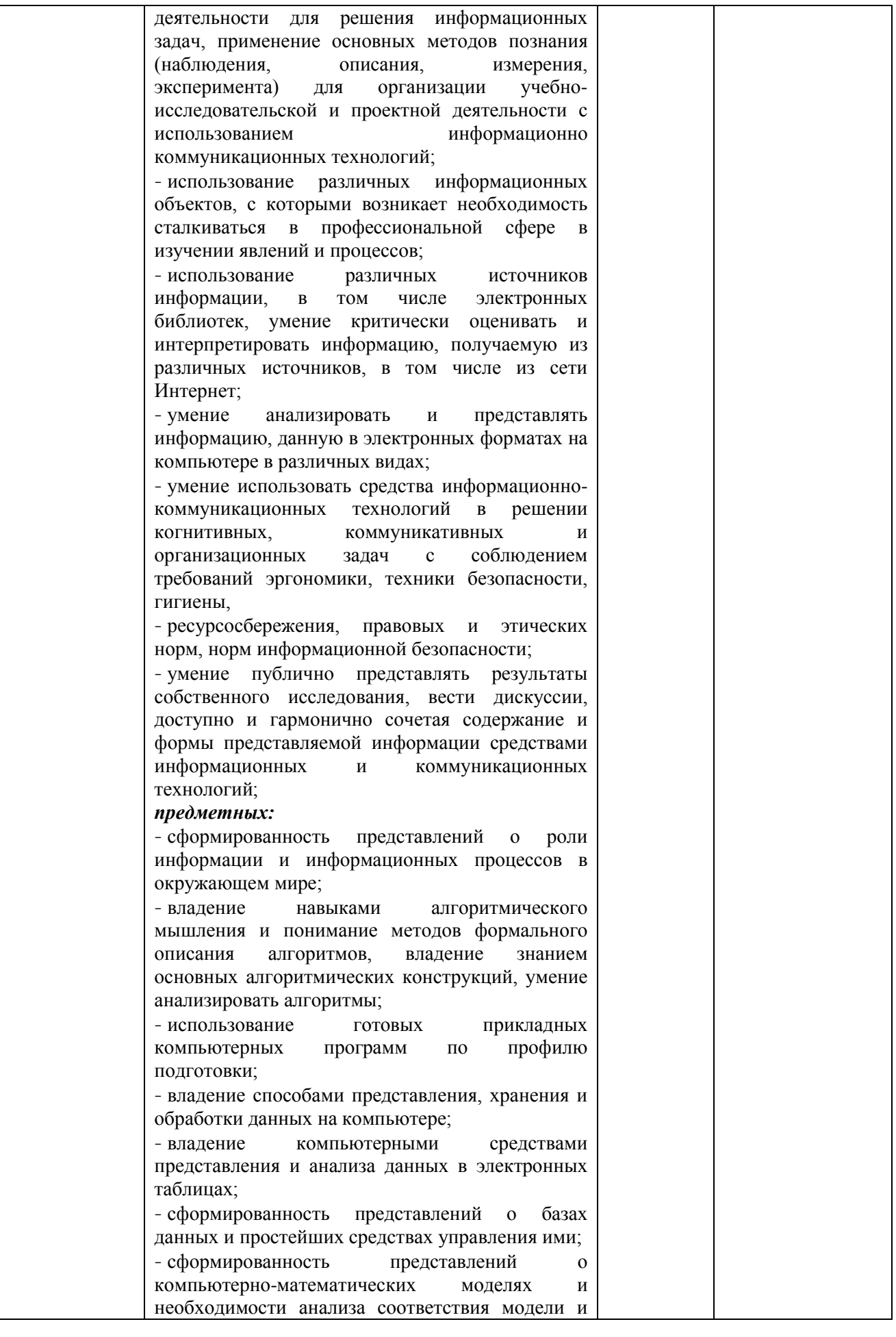

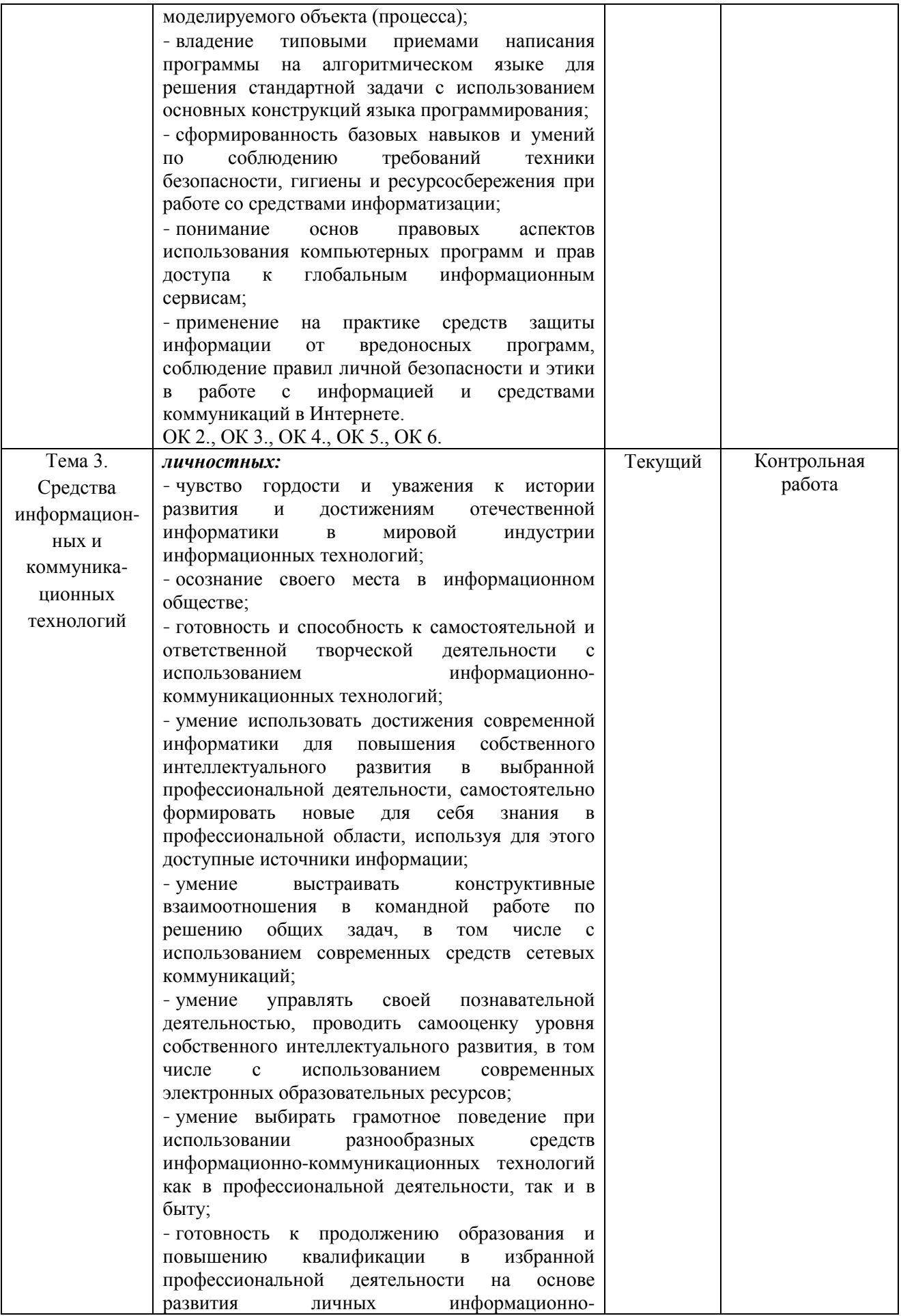

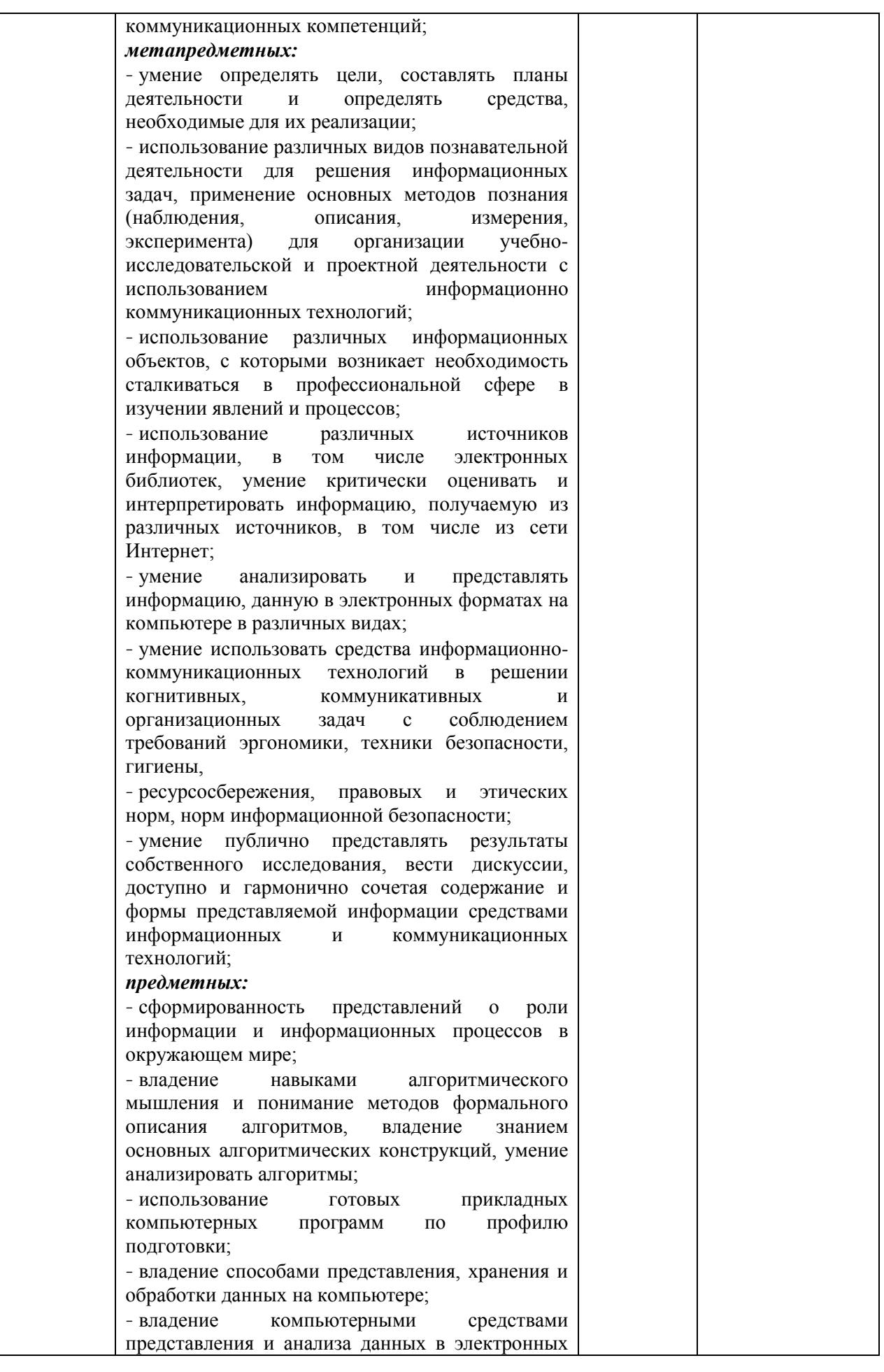

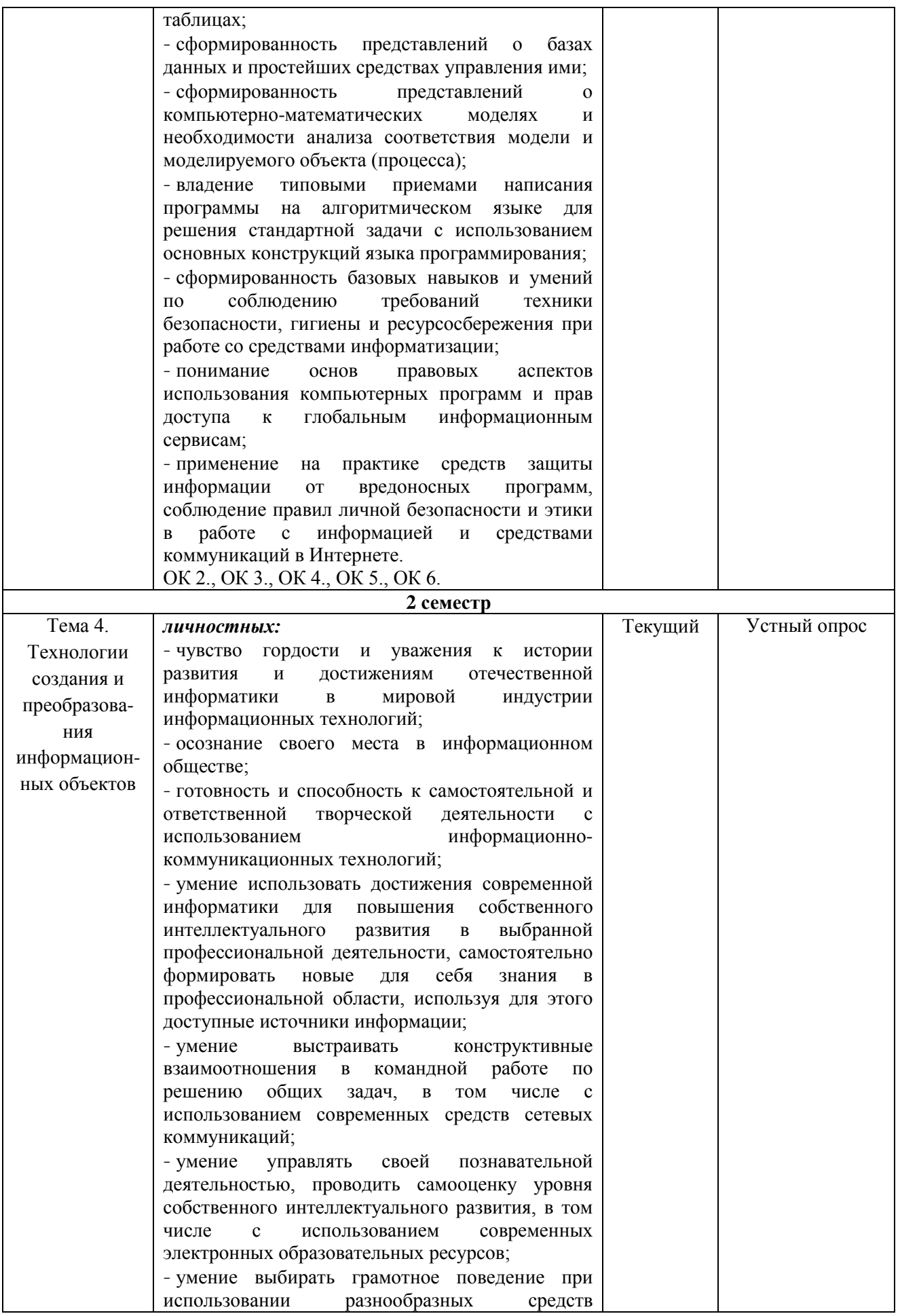

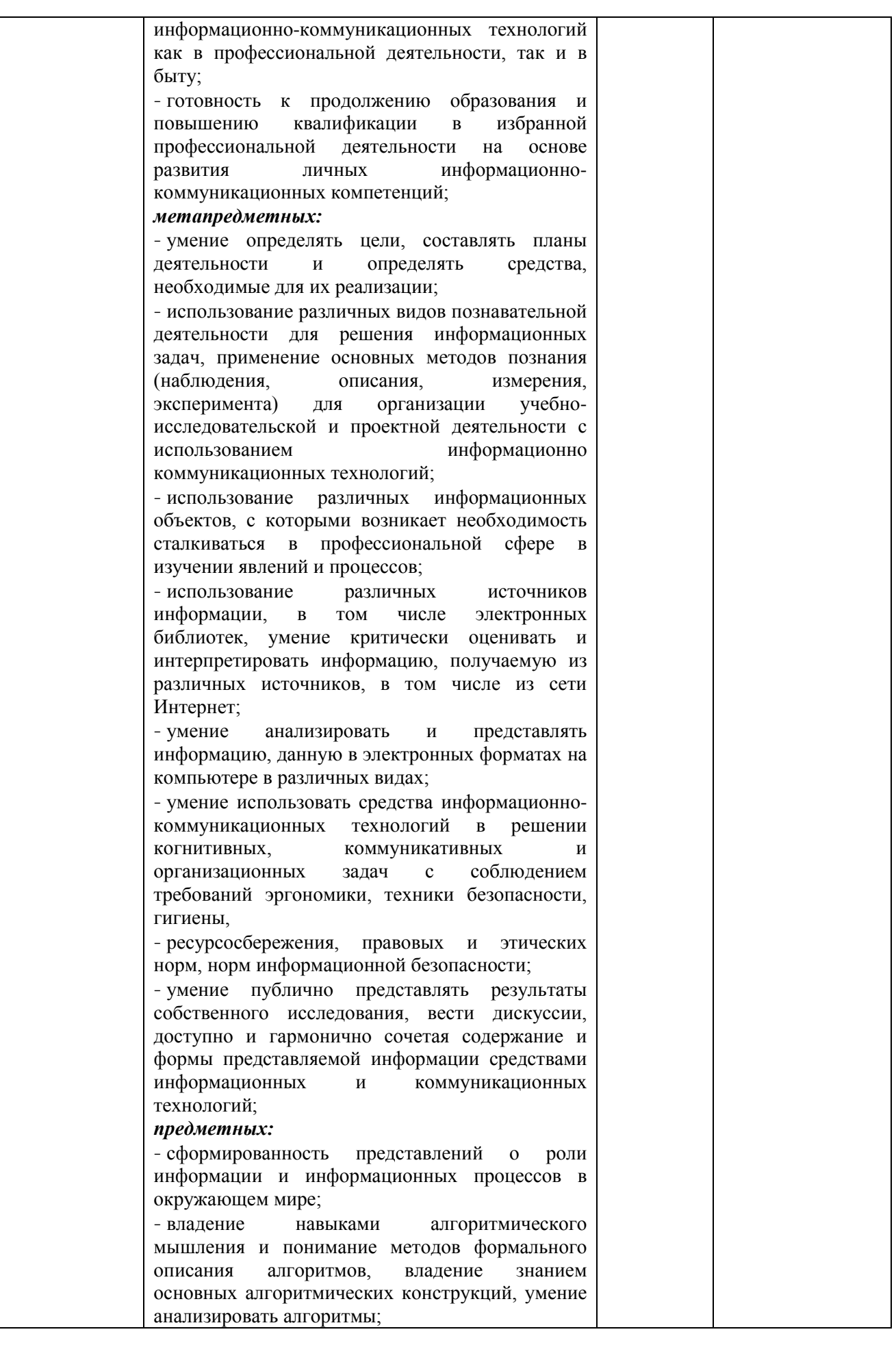

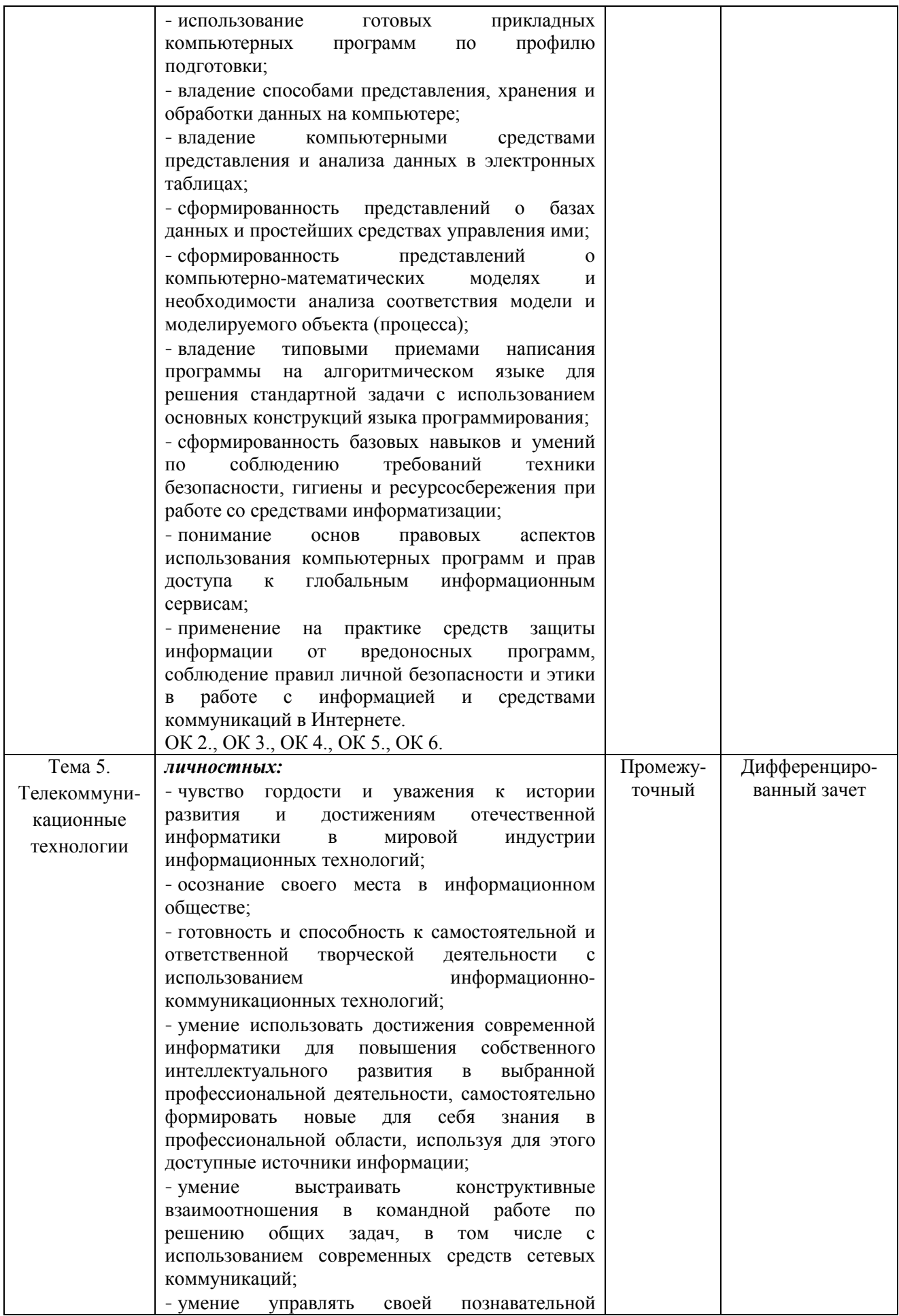

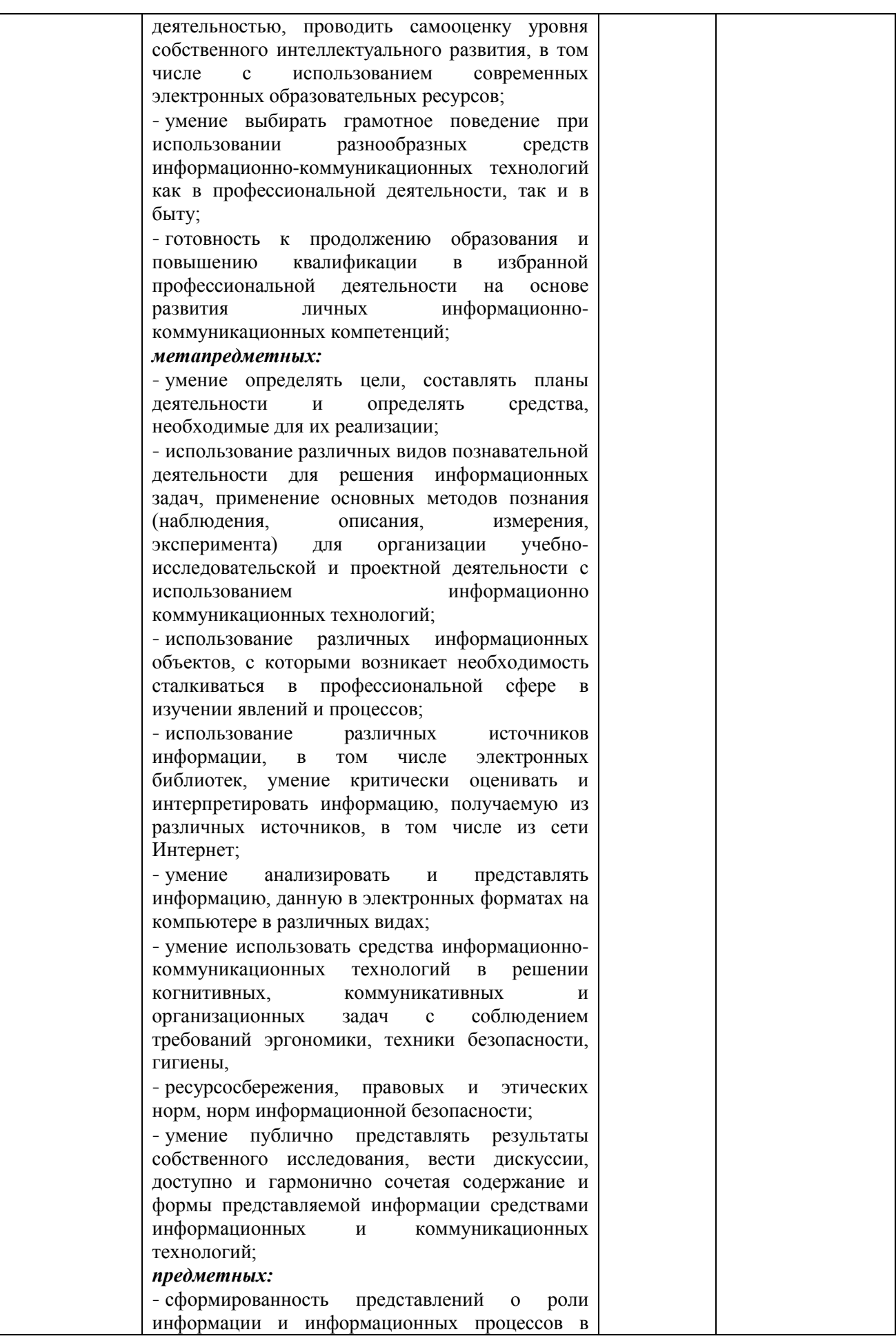

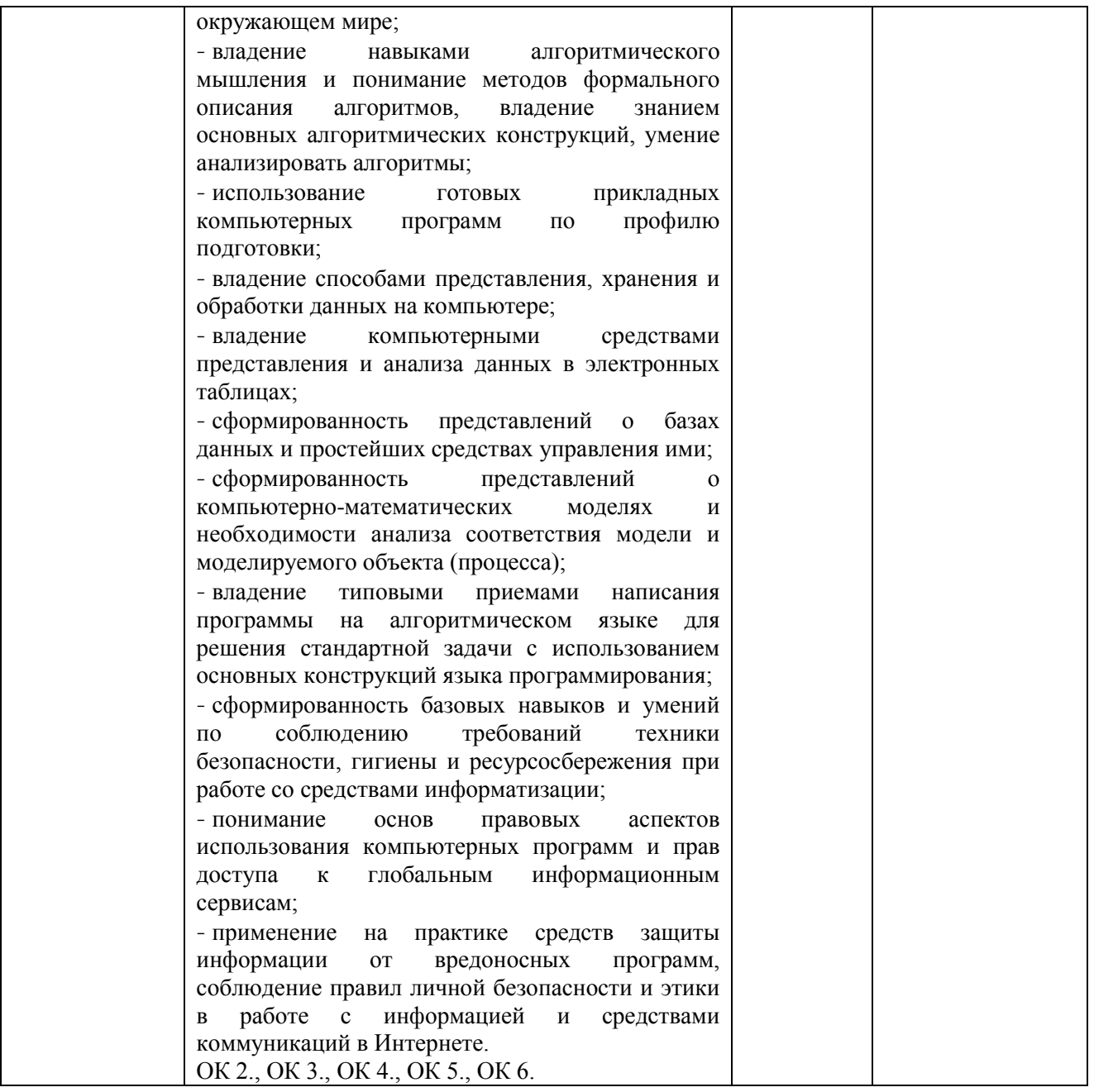

# **Система контроля и оценки результатов освоения умений и усвоения знаний**

В соответствии с учебным планом по общеобразовательной учебной дисциплине ОУДБ.03 Информатика предусмотрен текущий контроль во время проведения занятий и промежуточная аттестация в форме дифференцированного зачета с выставлением итоговой оценки за весь курс.

# **2. Задания для контроля и оценки результатов освоения умений и усвоения знаний**

### **2.1. Задания для текущего контроля**

#### **Тема 1 Информационная деятельность человека**

**Практическая работа №1. Информационные ресурсы общества. Образовательные информационные ресурсы. Работа с программным обеспечением.**

*Цель работы:* научиться пользоваться образовательными информационными ресурсами, искать нужную информацию с их помощью, овладеть методами работы с программным обеспечением.

**Задание 1.** Приведите примеры:

1) достоверной, но необъективной информации;

2) объективной, но недостоверной информации;

3) полной, достоверной, но бесполезной информации;

4) неактуальной информации;

5) актуальной, но непонятной информации.

**Задание 2.** Пользуясь любыми поисковыми системами, дополните таблицу найденными Интернет-ресурсами в соответствии с Вашими профессиональными интересами.

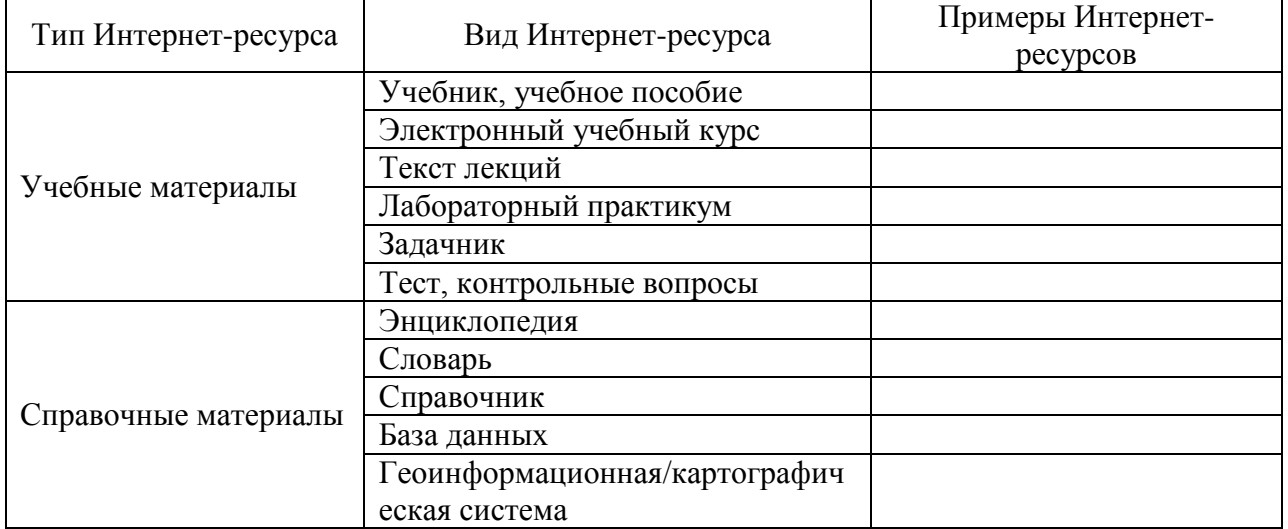

**Задание 3.** С помощью Универсального справочника-энциклопедии найдите ответы на следующие вопросы:

1) Что такое WWW?

2) Кто разработчик первого компьютера?

3) Когда отмечают Всемирный день информации?

4) Кто такой К.Э.Циалковский? Годы его жизни. Место работы.

5) Дата первых Олимпийских игр.6)

Практическая работа № 2.3.

Правовые нормы информационной деятельности. Стоимостные характеристики информационной деятельности. Лицензионное программное обеспечение. Открытые Обзор профессионального образования в социально-экономической лицензии. деятельности, его лицензионное использование и регламенты обновления

Цель: различать программные продукты по их правовому статусу; научиться рассчитывать экономический эффект от внедрения вычислительной и организационной техники

# Порядок выполнения работы

- 1. Выполнить задания
- 2. Оформить отчет по работе
- 3. Подготовить ответы на контрольные вопросы

# Залание1

1. На основании предложенных данных рассчитать трудовые, стоимостные показатели, а также срок окупаемости затрат. Исходные данные представлены в таблицах 2.1 и 2.2

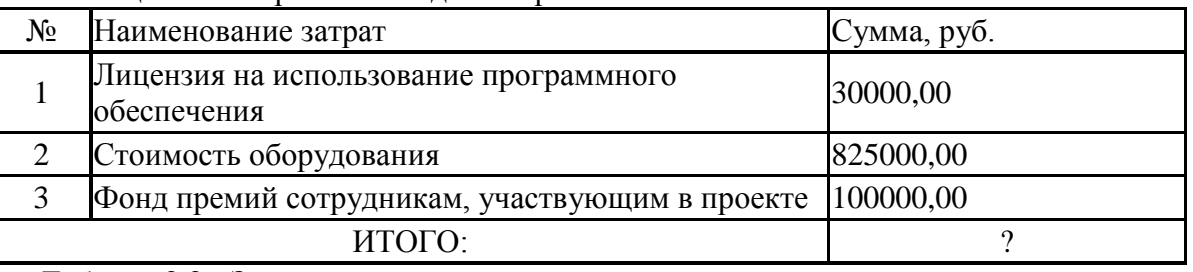

Таблица 2.1 - Затраты на создание проекта:

Таблица 2.2 - Затраты за год:

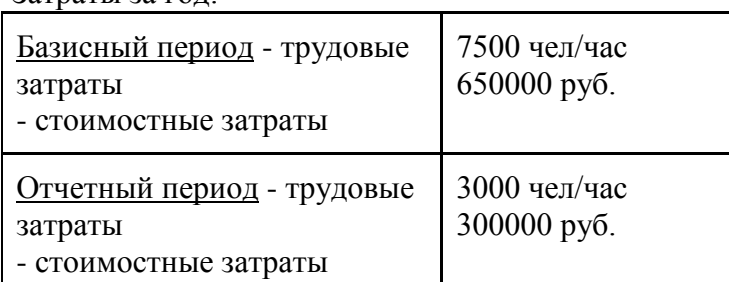

# 2. Заполните таблицу 2.3

Таблица 2.3 - Расчет абсолютных и относительных показателей

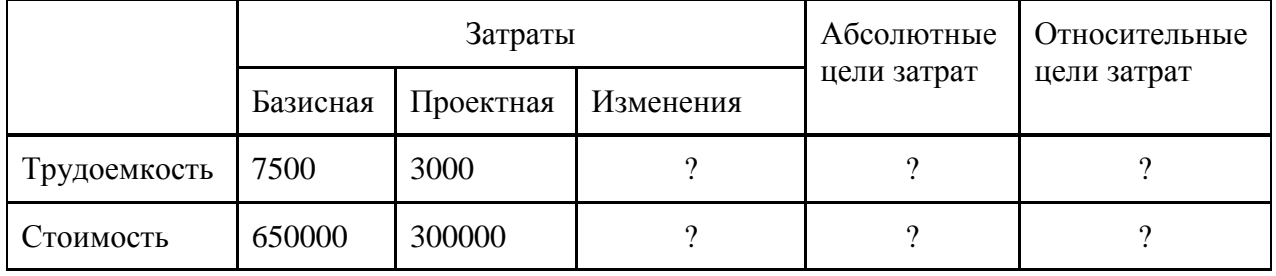

3. Значения ячеек, где стоят «?» рассчитать:

Изменения = Базисная - Проектная

Абсолютные цели затрат = Изменения

Относительные цели затрат = Проектная / Базисная

4. Вычислите, сколько лет потребуется на окупаемость проекта:

Срок окупаемости = Итого затрат на создание проекта / Изменения (стоимость)

# **Задание 2**

Выберите из таблицы 2.4 технические средства и информационные ресурсы которые: а) будут вам необходимы в процессе обучения;

б) относятся к области вашей профессиональной деятельности.

Таблица 2.4. Информационные ресурсы в профессиональной деятельности

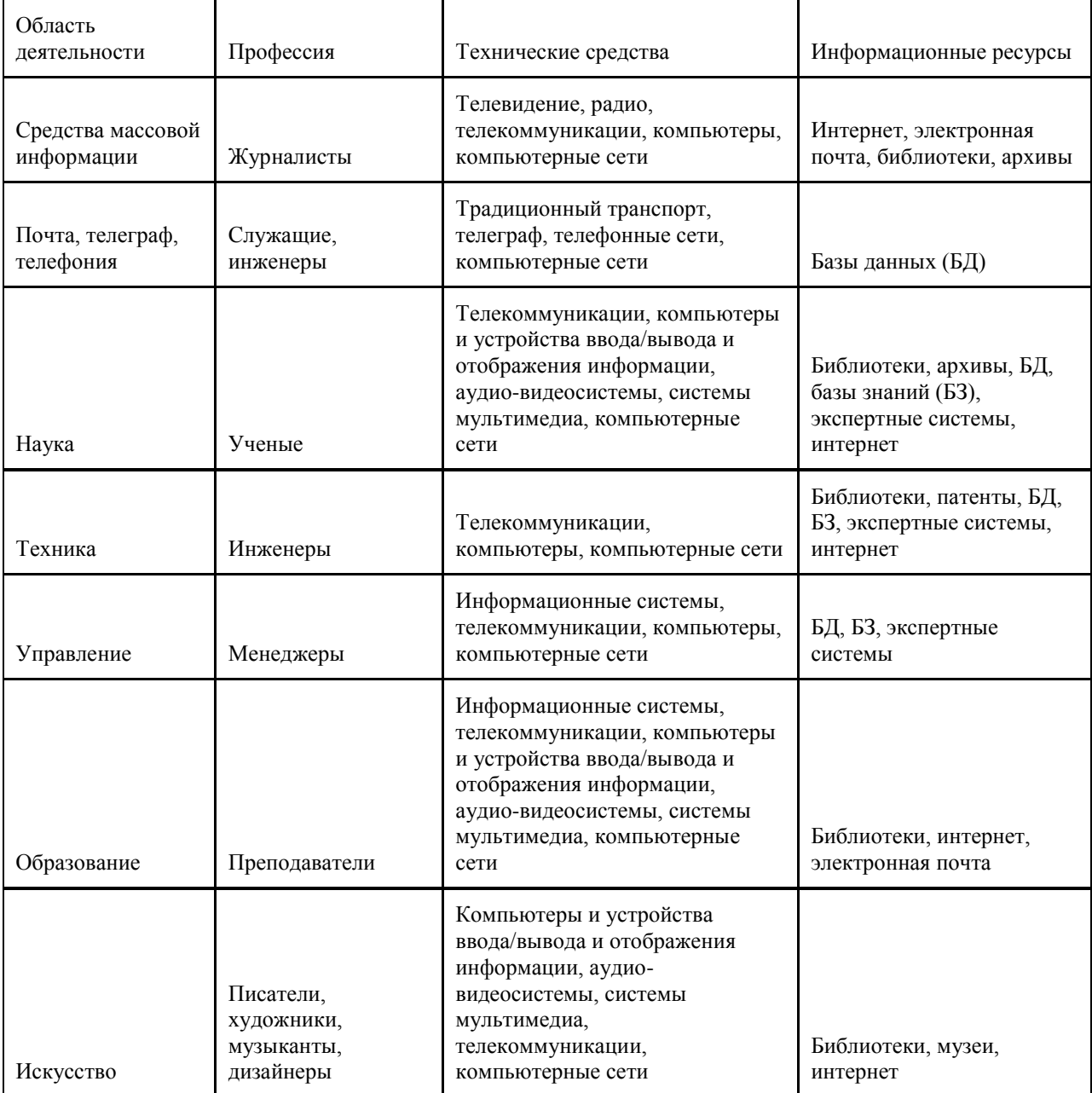

#### **Контрольные вопросы**

- 1. Что такое Информационное общество?
- 2. Какие программы называют лицензионными? В чем их отличие от свободно распространяемых программ?
	- 3. Что подразумевают под понятием «Открытое ПО»?
	- 4. Почему компьютерное пиратство наносит ущерб обществу?
	- 5. Какие меры наказания предусмотрены за нарушение авторских прав на ПО?
	- 6. Раскройте понятие Информационный продукт.
	- 7. Раскройте понятие Информационная услуга.

8. Что понимают под эффективностью автоматизированного преобразования информации?

9. Расскажите, как вы рассчитали Срок окупаемости затрат на внедрение нового ПО в задании 1.

10. Какие технические средства и информационные ресурсы будут вам необходимы в процессе обучения?

11. Какие технические средства и информационные ресурсы относятся к области вашей профессиональной деятельности?

# Тема 2 Информация и информационные процессы Практическая работа 1. Дискретное (цифровое) представление текстовой, графической, звуковой информации и видеоинформации

Цель: изучить способы представления текстовой, графической, звуковой информации и видеоинформации, научиться записывать числа в различных системах счисления. Выполнение работы:

Задание №1. Используя таблицу символов, записать последовательность десятичных числовых кодов в кодировке Windows для своих ФИО, названия улицы, по которой проживаете. Таблица символов отображается в редакторе MS Word с помощью команды: вкладка Вставка→Символ→Другие символы

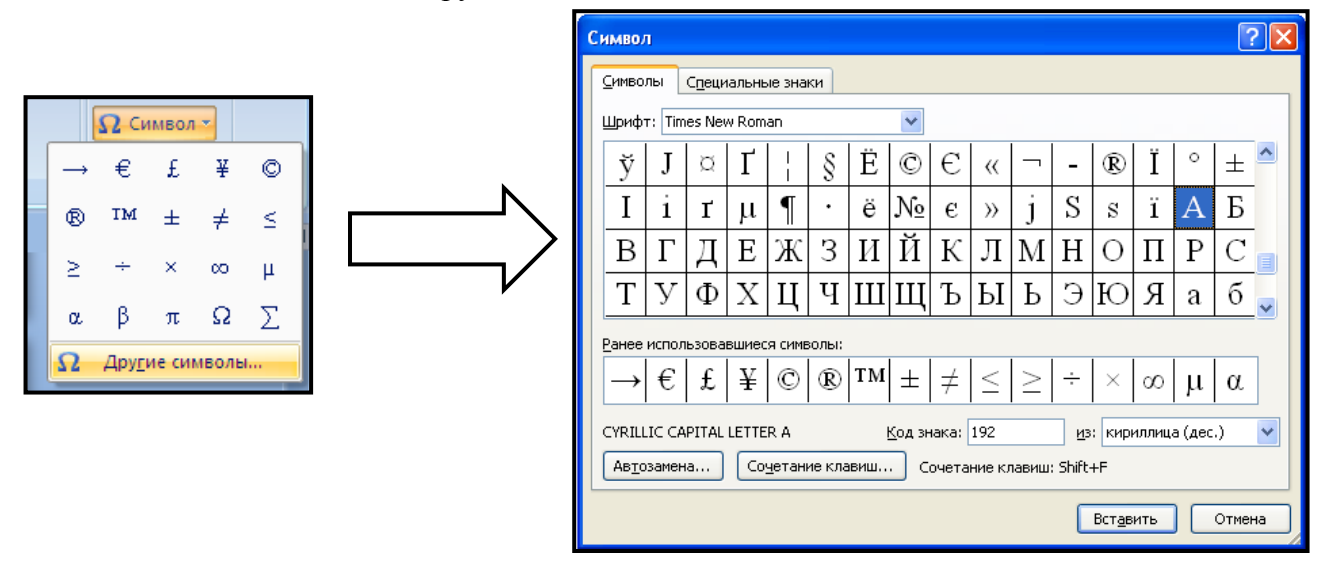

В поле Шрифт выбираете Times New Roman, в поле из выбираете кириллица. Например, для буквы «А» (русской заглавной) код знака-192.

Пример:

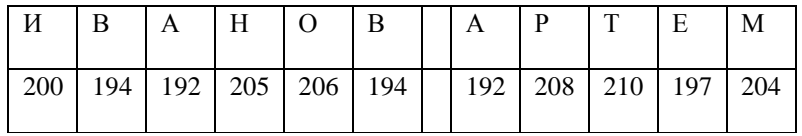

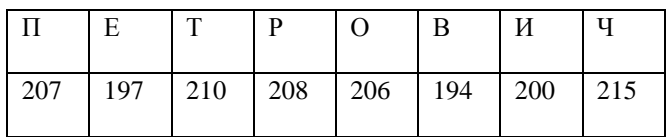

**Задание №2.** Используя стандартную программу *БЛОКНОТ*, определить, какая фраза в кодировке Windows задана последовательностью числовых кодов и продолжить код. Запустить *БЛОКНОТ*. С помощью дополнительной цифровой клавиатуры при нажатой клавише **ALT** ввести код, отпустить клавишу **ALT.** В документе появиться соответствующий символ.

#### **Выполнение задания №2**

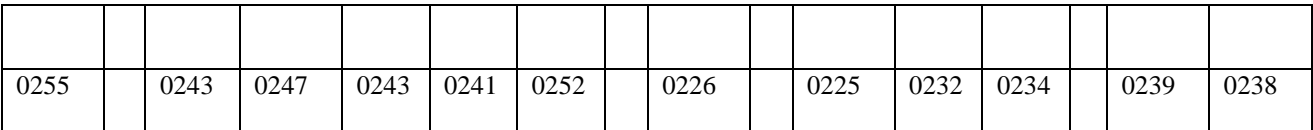

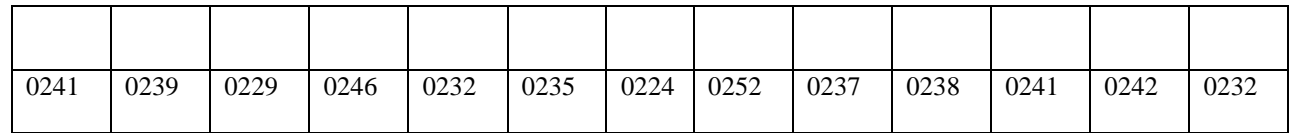

#### **заполнить верхнюю строку названием специальности**

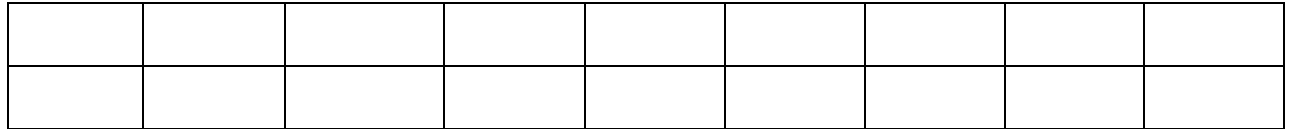

# **Практическое занятие 2.Программный принцип работы компьютера. Примеры компьютерных моделей различных процессов**

*Цель занятия:* изучить программный принцип работы компьютера, рассмотреть примеры моделей различных процессов, ознакомиться с методами компьютерного моделирования для решения практических задач.

**Задание № 1.** Дать определение программы**.** Записать: в чём заключается суть программного принципа работы компьютера.

**Задание № 2.** Рассмотреть интерактивные модели в сети Интернет:

- 1. Математическая модель:
- 2. Астрономическая модель:
- 3. Физическая модель:

**Задание № 3.**Компьютерная модель «Пункт обмена валюты»

Выполнение вычислений производится в готовой компьютерной модели «Пункт обмена валюты» Для выполнения задания открыть файл Excel «Пункт обмена валюты».

Предлагается рассмотреть пункт обмена валюты, который работает только с рублями, долларами США, евро и фунтами стерлингов. Документация должна быть оформлена в соответствии с установленными образцами.

#### **Описание задачи**

Кассир пункта обмена валюты получает в начале дня из банка денежные суммы различных видов валюты. В течение рабочего дня происходят операции покупки и продажи наличных денег. В конце дня кассир сдает имеющуюся наличность в соответствии документацией, которую он вел в течение дня.

Входными параметрами являются:

1) Число операций с разными видами валют. Предлагается: 10 операций покупки \$, 10 операций продажи \$, по 5 операций покупки и продажи евро и фунты стерлингов (таким образом, 40 операций).

2) Сбор за оформление справки покупки-продажи валюты установлен в размере 10 рублей.

3) Курсы в рублях, установленные Центробанком для каждого вида иностранной валюты, не изменяется в течение дня, но в ходе компьютерного эксперимента будут изменяться.

4) Суммы валют (рубли, доллары США, евро и фунты стерлингов), полученные на начало дня (могут быть изменены).

5) Время работы пункта и время выполнения операций.

6) Суммы покупки-продажи валюты во время операций.

Необходимо определить:

– курсы покупки-продажи валюты (на %, который указан в ячейке «спред» (Приложение 5), меньше и больше курса ЦБ);

– смоделировать операции по покупке-продаже валюты с указанием времени;

– суммы принятой и выданной валюты;

– рассчитать остатки денег в кассе на конец дня;

– доход валютного пункта и исследовать изменение дохода при изменении курса валют.

### **Ход работы:**

1. Открыть исходную (подготовленную преподавателем) компьютерную модель.

2. Ввести формулы на листе «Расход орд» – рассчитать *По курсу ЦБ рублевый эквивалент* и *Всего по курсу ЦБ рублевый эквивалент*.

3. Ввести формулы на листах «Реестр …», *курс ЦБ* – использовать ссылку на лист «Расход орд» – связывание листов.

4. Проверить результат, сравнивая с результатами других обучаемых и преподавателя, найти ошибки и исправить;

5. Ввести формулы на листе «Отчёт», найти доход;

6. Проверить результат, сравнивая с результатами других обучаемых и преподавателя, найти ошибки и исправить;

7. Изменять курсы валют на листе «Расход орд» и следить за изменением дохода (исследование модели).

8. Проверить результат, сравнивая с результатами других обучаемых и преподавателя, найти ошибки и исправить.

9. Дополнительное задание повышенного уровня сложности (для продвинутых обучаемых) – ввести ссылки на лист «Касса», отсортировать по времени (в хронологической последовательности), ввести формулы расчета наличия валют, построить диаграммы

# **Практическая работа 3. Создание архива данных. Извлечение данных из архива.**

*Цель работы:* изучение принципов архивации файлов, функций и режимов работы наиболее распространенных архиваторов, приобретение практических навыков работы по созданию архивных файлов и извлечению файлов из архивов.

# **Задание 1.**

1. В операционной системе Windows создайте на рабочем столе создайте папку Archives, в которой создайте папки Pictures и Documents.

2. Найдите и скопируйте в папку Pictures по два рисунка с расширением \*.jpg и \*.bmp.

3. Сравните размеры файлов \*.bmp и \*.jpg. и запишите данные в таблицу 1.

4. В папку Documents поместите файлы \*.doc (не менее 3) и запишите их исходные размеры в таблицу\_1.

#### **Задание 2. Архивация файлов WinZip**

1. Запустите WinZip 7.

2. В появившемся диалоговом окне выберите папку, в которой будет создан архив: ...\Рабочий стол\Archives\Pictures. Установите курсор на имя графического файла Зима.jpg. Выполните команду Добавить (+).

3. Введите имя архива в поле Архив – Зима.zip и убедитесь, что в поле Формат архива установлен тип Zip.

4. Установите в поле Режим изменения: добавить и заменить.

5. В раскрывающемся списке Уровень сжатия: выберите пункт Нормальный. Запустите процесс архивации кнопкой ОК.

6. Сравните размер исходного файла с размером архивного файла. Данные запишите в таблицу\_1.

7. Создайте архив Зима1.zip, защищенный паролем. Для ввода пароля в диалоговом окне Добавить к архиву в поле Введите пароль: ведите пароль, в поле Повторите пароль: подтвердите пароль. Обратите внимание на флажок Показать пароль. Если он не установлен, пароль при вводе не будет отображаться на экране, а его символы будут заменены подстановочным символом "\*". Это мера защиты пароля от посторонних. Однако в данном случае пользователь не может быть уверен в том, что он набрал пароль правильно. Поэтому при не установленном флажке система запрашивает повторный (контрольный) ввод пароля. Щелкните на кнопке ОК - начнется процесс создания защищенного архива.

8. Выделите архив Зима1.zip, выполните команду Извлечь. В появившемся диалоговом окне Извлечь в поле Распаковать в: выберите папку-приемник - Рабочий стол\Archives\Pictures\Зима1\.

9. Щелкните на кнопке ОК. Процесс извлечения данных из архива не запустится, а вместо него откроется диалоговое окно для ввода пароля.

10.Убедитесь в том, что ввод неправильного пароля не позволяет извлечь файлы из архива.

11.Убедитесь в том, что ввод правильного пароля действительно запускает процесс.

12.Удалите созданный вами защищенный архив и извлеченные файлы.

13.Создайте самораспаковывающийся ZIP-архив. Для этого установите курсор на имя архива Зима.zip, выполните команду Добавить (+).

14.Введите имя архива в поле Архив – Зима.7z и убедитесь, что в поле Формат архива установлен тип 7z.

15.Установите в поле Режим изменения: добавить и заменить.

16.Установите флажок Создать SFX-архив.

17.Запустите процесс архивации кнопкой ОК.

18.Аналогичным образом создайте архивы для файлов Рябина.bmp, Документ1.doc, Документ2.doc, Документ3.doc. Сравнительные характеристики исходных файлов и их архивов занести в таблицу\_1.

#### **Задание 3. Архивация файлов WinRar**

1. Запустите WinRar.

2. В появившемся диалоговом окне выберите папку, в которой будет создан архив: Рабочий стол\Archives\Pictures.

3. Установите курсор на имя графического файла Зима.jpg.

4. Выполните команду Добавить. В появившемся диалоговом окне введите имя архива Зима.rar. Выберите формат нового архива - RAR, метод сжатия - Обычный. Убедитесь, что в группе Параметры архивации ни в одном из окошечек нет флажков. Щелкните на кнопке ОК для создания архива. Во время архивации отображается окно со статистикой. По окончании архивации окно статистики исчезнет, а созданный архив станет текущим выделенным файлом.

5. Аналогичным образом создайте архивы для файлов Рябина.bmp, Документ1.doc, Документ2.doc, Документ3.doc. Сравнительные характеристики исходных файлов и их архивов занести в таблицу 1.

6. Создайте самораспаковывающийся RAR – архив, включающий в себя текстовые и графические файлы.

7. Определите процент сжатия файлов и заполните таблицу 1. Процент сжатия определяется по формуле P=S/S0, где S – размер архивных файлов, So – размер исходных файлов.

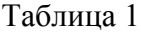

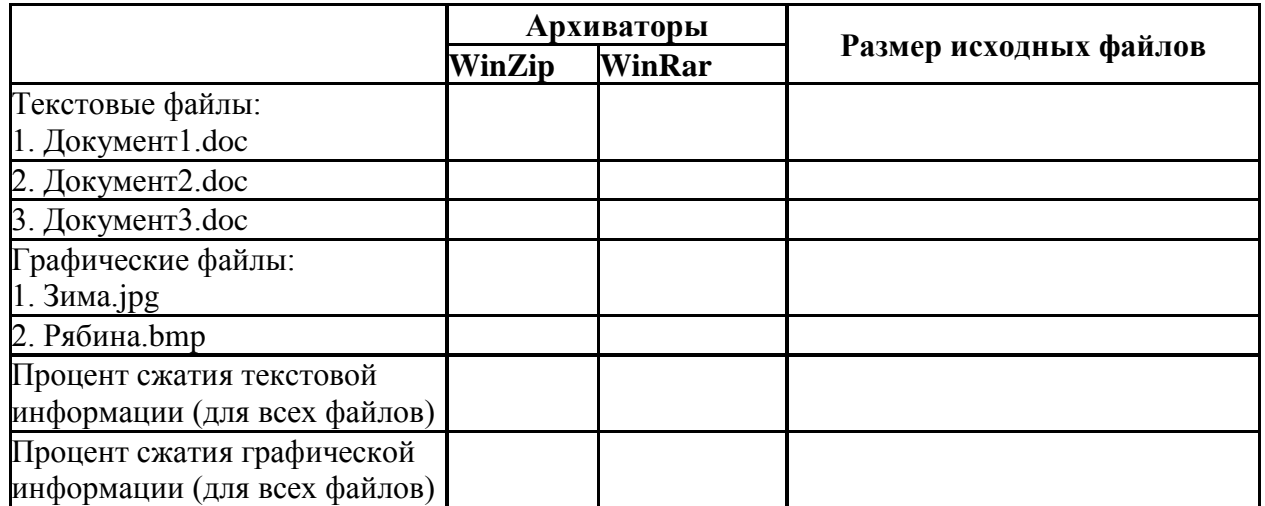

### *Содержание отчета*

Отчет должен содержать:

- 1. Название работы.
- 2. Цель работы.
- 3. Задание и его выполнение.
- 4. Вывод по работе.

# *Контрольные вопросы*

- 1. Что такое архивация? Для чего она нужна?
- 2. Как создать архив, самораспаковывающийся архив?
- 3. Как установить пароль на архив?
- 4. Как осуществляется запись информации на компакт-диск?

# **Практическое занятие 4. Файл как единица хранения информации на компьютере. Атрибуты файла и его объем. Учет объемов файлов при их хранении, передаче.**

*Цель*: отработать навыки учета объемов файлов при их хранении, передаче.

# **Задание: Ознакомиться с теоретическими положениями по данной теме, выполнить задания практического занятия, сформулировать вывод.**

Содержание отчета по результатам выполнения практического занятия

Отчет должен содержать:

1.Название работы

2.Цель работы

3.Результаты выполнения задания 3, 4, 5

4.Вывод по работе *(*необходимо указать виды выполняемых работ, достигнутые цели, какие умения и навыки приобретены в ходе ее выполнения)

#### Методические указания к выполнению:

#### 1. Краткие теоретические сведения

Файл - это определенное количество информации, имеющие имя, хранящиеся в лолговременной памяти компьютера.

Таблица. Расширения в именах файлов

Имя файла разделено на две части точкой: имя файла (префикс) и расширение (суффикс), определяющее его тип (программа, данные и т.д.).

Имя файлу дает пользователь, а его тип обычно задается программой автоматически.

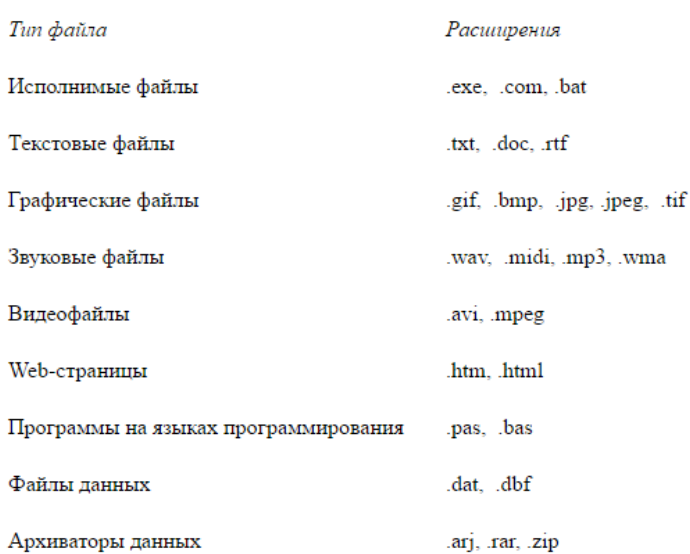

Файловая система - $2TQ$ функциональная часть операционной системы обеспечивающая выполнение операций над файлами. Файловая система позволяет работать с файлами и директориями (каталогами) независимо от их содержимого, размера, типа и т. д.

Файловая система определяет общую структуру именования, хранения и организации файлов в операционной системе.

Иерархическая файловая система:

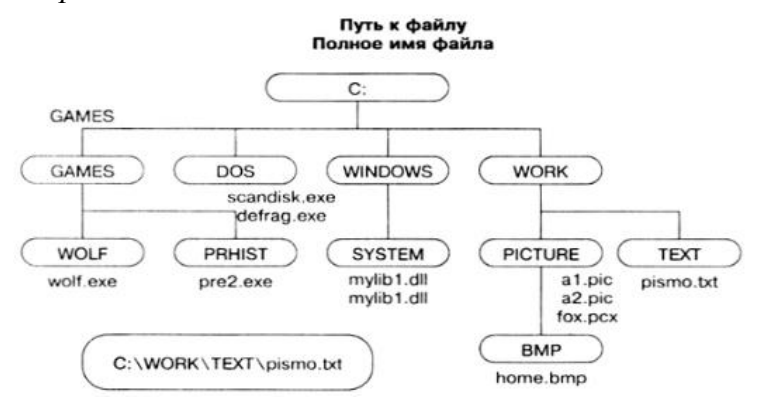

Над файлами могут производиться различные операции:

- Копирование (копия файла помещается из одного каталога в другой)  $\bullet$
- Перемещение (сам файл перемещается в другой каталог)
- Удаление (запись о файле удаляется из каталога)  $\bullet$
- Переименование (изменяется имя файла) и т.д.

#### Правила создания имени файла:

1. Нельзя использовать следующие символы, которые зарезервированы для специальных функций: ? . . . . : = + \* / \ " | [] ПРОБЕЛ

2.В длинных именах нельзя использовать следующие символы:?: \*/\"

**Задание 1.** Предложите варианты имен и типов для перечисленных ниже файлов. Перенесите в тетрадь таблицу и заполните ее.

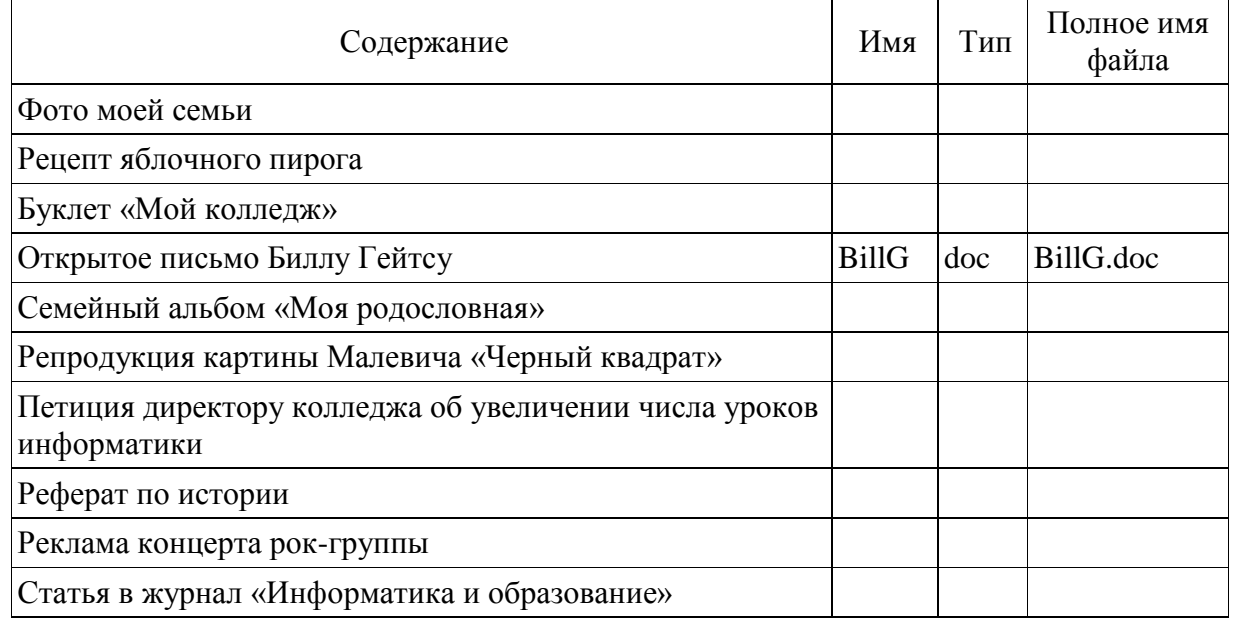

**Задание 2.** Предложите варианты программ, открывающих файлы с тем или иным расширением. Перечертите таблицу в тетрадь и заполните ее.

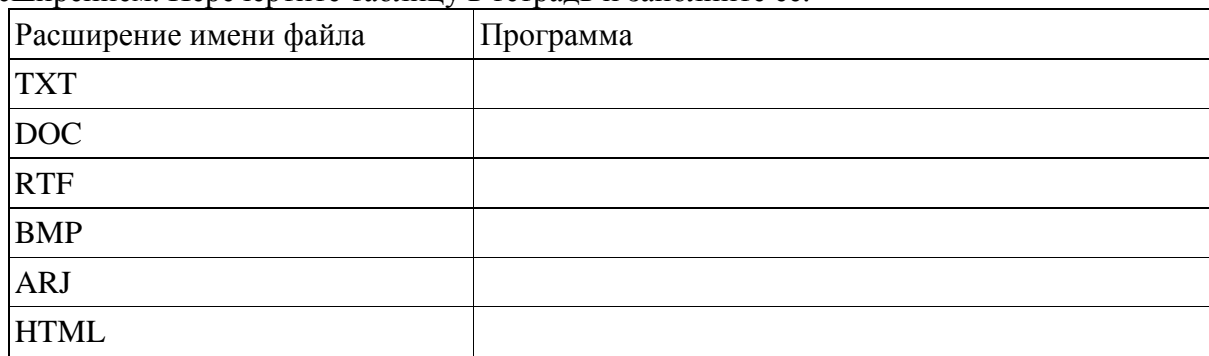

**Задание 3.** Выполните задания в тетради.

Выписать в один столбик правильные имена файлов, а во второй правильные имена каталогов:

**Письмо.18, letter.txt, WinWord, письмо.doc, Колледж?12, Мои документы, роза.bmp, crop12.exe, 1C, red.com**

# **Тема 3 Средства информационных и коммуникационных технологий Практическая работа:**

**Практическая работа 1. Операционная система. Графический интерфейс пользователя. Программное обеспечение внешних устройств.** 

*Цель :* выработать практические навыки работы с операционной системой Windows, с файлами и папками в ОС Windows; навигации с помощью левой панели программы ПРОВОДНИК, изучить приемы копирования и перемещения объектов методом *Задание 1.* Заполнить таблицу:

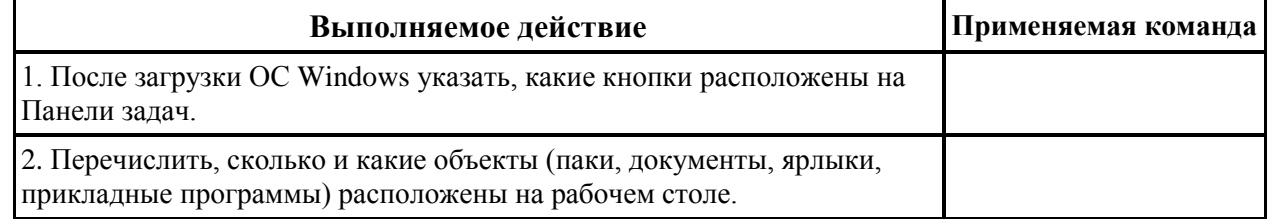

# *Задание 2. Заполнить таблицу:*

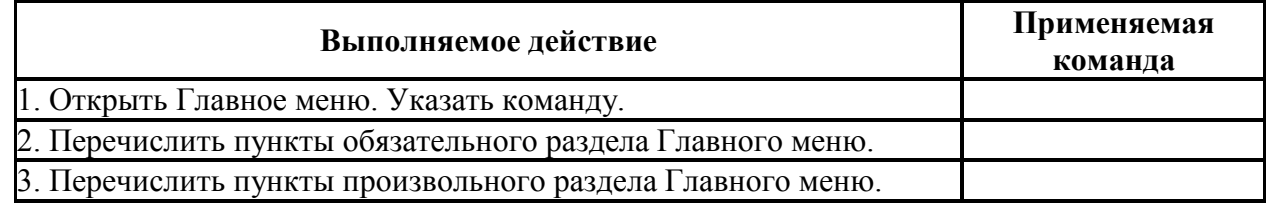

# *Задание 3.* **Заполнить таблицу:**

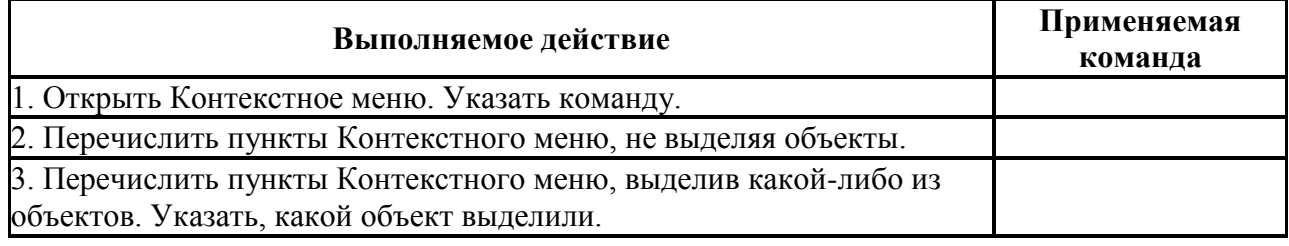

# *Задание* **4. Заполнить таблицу:**

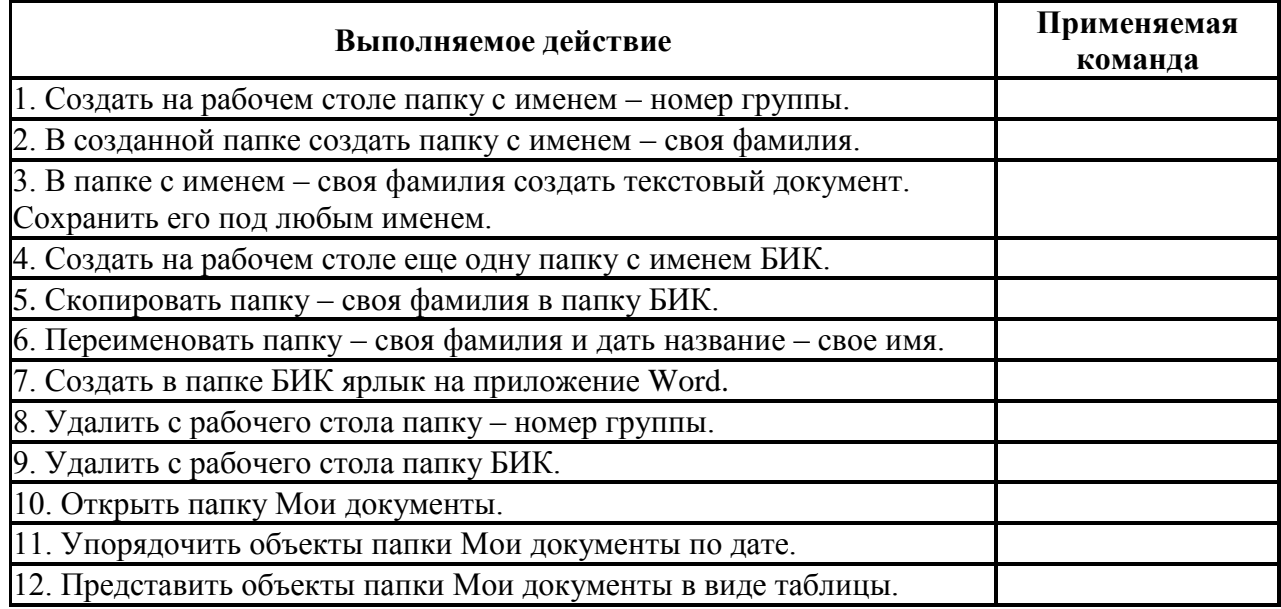

# *Задание* **5. Заполнить таблицу:**

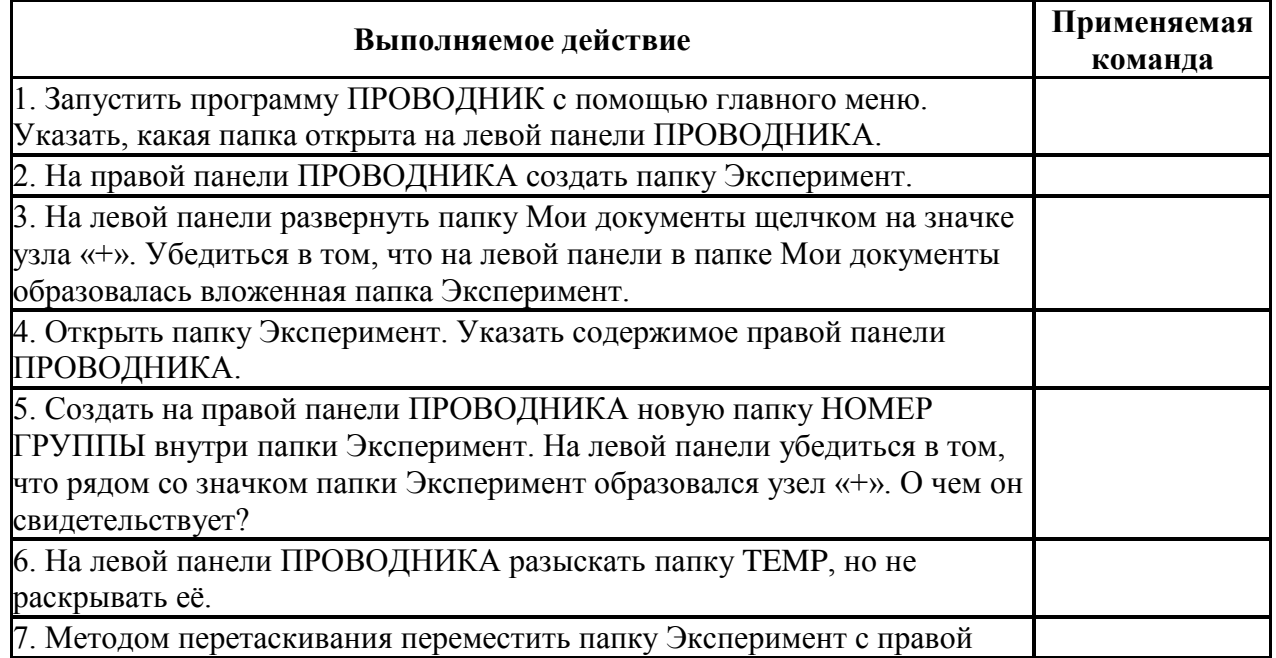

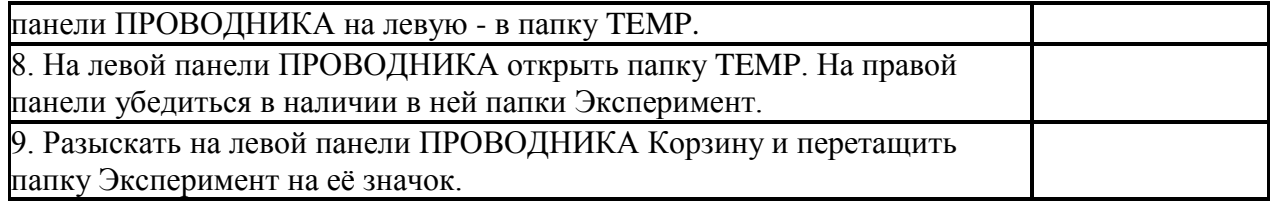

# *Контрольные вопросы*

- 1. Что такое файловая структура компьютера?
- 2. Для чего предназначен ПРОВОДНИК?
- 3. Что отображается на левой панели ПРОВОДНИКА?
- 4. Что отображается на правой панели ПРОВОДНИКА?
- 5. Для чего предназначено Главное меню?
- 6. Как открывается контекстное меню?
- 7. В чем особенности ОС Windows?
- 8. Что является средствами управления ОС Windows?
- 9. Перечислите основные элементы управления ОС Windows?
- 10. Для чего предназначена Корзина?
- 11. Перечислите основные типы представления объектов.
- 12. Перечислите методы сортировки объектов.

# **Практическая работа 2. Программное и аппаратное обеспечение компьютерных сетей. Разграничение прав доступа в сети.**

*Цель:* изучить понятие, связанные с программным и аппаратным обеспечением компьютерных сетей; выработать практические навыки обмена файлами между пользователями локальной компьютерной сети.

# *Задание 1.*

1. Создайте на локальном диске Z аудитории папку под именем Почта\_1 (цифра в имени соответствует номеру вашего компьютера).

2. С помощью текстового редактора Word или WordPad создайте письмо к одногруппникам.

3. Сохраните данный текст в папке Почта\_1 своего компьютера в файле письмо1.doc, где 1 – номер компьютера.

4. Откройте папку другого компьютера, например, Почта\_2 и скопируйте в него файл письмо1 из своей папки Почта\_1.

5. В своей папке Почта 1 прочитайте письма от других пользователей, например письмо2. Допишите в них свой ответ.

- 6. Переименуйте файл письмо2 .doc в файл письмо2\_ответ1.doc
- 7. Переместите файл письмо2\_ответ1.doc в папку Почта \_2 и удалите его из своей папки

8. Далее повторите п.2-4 для других компьютеров.

9. Прочитайте сообщения от других пользователей в своей папке и повторите для них действия п.5-8.

# *Задание 2***. Решите задачу.**

Максимальная скорость передачи данных в локальной сети 100 Мбит/с. Сколько страниц текста можно передать за 1 сек, если 1 страница текста содержит 50 строк и на каждой строке - 70 символов.

# *Контрольные вопросы*

- 1. Укажите основное назначение компьютерной сети.
- 2. Укажите объект, который является абонентом сети.
- 3. Укажите основную характеристику каналов связи.
- 4. Что такое локальная сеть, глобальная сеть?
- 5. Что понимается под топологией локальной сети?
- 6. Какие существуют виды топологии локальной сети?
- 7. Охарактеризуйте кратко топологию «шина», «звезда», «кольцо».
- 8. Что такое протокол обмена?

#### Тема 4 Технологии созлания и преобразования информационных объектов

# Практическая работа 1. Использование систем проверки орфографии и грамматики. Создание компьютерных публикаций на основе использования готовых шаблонов Иель:

1) выработать практические навыки использования систем проверки орфографии и грамматики;

2) выработать практические навыки создания публикаций средствами MS Publisher.

## Ход работы:

Задание 1. Опишите основные команды MS Word, позволяющие проверить правописание текста, и действия, которые нужно сделать для проверки.

### Залание 2.

Подберите фрагмент текста из истории города (3 листа формата А4, шрифт - 14 пт, абзац - 1,5), внесите в него ошибки различного типа – орфографические, грамматические, пунктуационные, стилистические и т.п. Сохраните файл с ошибками в вашей папке. Проверьте правописание этого фрагмента средствами MS Word.

Убедитесь, что Word находит и выделяет ошибки, исправьте ошибки в процессе ввода текста с помощью контекстного меню.

Убедитесь, что при вводе текста в нем автоматически появляются переносы слов по спогам

# Залание 3.

Наберите следующие слова, нажмите пробел и проследите за исправлениями: пРИМЕР, напирмер, нелзя.

## Залание 4.

Для проверки Автозамены наберите следующие слова в 1), 2), 3) пунктах, достаточно набрать несколько символов, пока не появится все слово и нажать ENTER, в 4),5) пунктах набрать полностью и нажать пробел.

Текущую дату (ДД.ММ.ГГГГ)

Пятница Апрель ПРимер **HOMEP** 

Задание 5. Создать визитную карточку на основе шаблона. Сохраните визитную карточку в своей папке.

Задание 6. Подготовить необходимые графические файлы и создать календарь на основе шаблона. Сохраните календарь в своей папке

# Контрольные вопросы

1. Каковы возможности MS Word для проверки ошибок различного рода в текстовых документах?

2. Каков порядок проверки орфографии и грамматики в MS Word?

3. Для каких целей нужны функции автозамены и автотекста?

- 4. Каковы возможности MS Publisher?
- 5. Какие виды публикаций различают в MS Publisher?

6. Охарактеризуйте основные этапы создания публикаций в MS Publisher.

# Практическая работа 2. Программы - переводчики. Возможности систем распознавания текстов. Гипертекстовое представление информации.

Цель: получить представление о компьютерных словарях и системах машинного перевода текста, познакомиться с возможностями данных программы, научить использовать эти программы; изучить основные подходы к определению гипертекста.

*Задание:* Ознакомиться с теоретическими положениями по данной теме, выполнить задания практического занятия, сформулировать вывод.

*Ход работы:*

Задание 1. С помощью Google переводчика (https://translate.google.com/?hl=ru) набрать и перевести на английский язык указанный преподавателем текст.

Задание 2. С помощью переводчика PROMT ([ Cкачайте файл, чтобы посмотреть ссылку ]) набрать и перевести на английский язык указанный текст

Задание 3.Выполнить указанные ниже действия:

1.Скачать и установить программу переводчик Speak & TranslateFREE

2. Укажите по 3 основных достоинства и недостатков программы разговорник туриста Lite

3. Задайте вопрос о бесплатных программах: qDictionary, MultiTranse и коротко запишите ответ

Задание 4.Выполнить указанные ниже действия:

1.Скачать и установить программу разговорник туриста Lite Версия 3.2.0.2 (д/з)

2.Работа с голосом: задать контрольные вопросы и получив ответ сравнить со своими, записанными в тетрадь на первом занятии.

3. Укажите по 3 основных достоинства и недостатков программы разговорник туриста Lite

4. Задайте вопрос о компании Арсеналъ и ее разработке Сократ Персональный 4.0. Коротко запишите ответ.

#### *Контрольные вопросы*

1.Назовите программы-переводчики, которые локально устанавливаются на ПК?

2.Для чего используется программа Speak & TranslateFREE?

3. Для чего используется программа разговорник туриста Lite Версия 3.2.0.2[ Cкачайте файл, чтобы посмотреть картинку ]?

4. Какой программой сканирования Вы пользовались при распознавании текста?

5. Что называется гипертекстом в компьютерной терминологии?

**Практическая работа 3. Технология обработки текстовой информации Цель:** получить навыки работы в текстовом редакторе Microsoft Word **Ход выполнения:** последовательное выполнение практических заданий

# **Практическая работа №3.1.**

1. Сохранить работу в Личной папке под именем Работа 1.

2. Задать параметры страницы: Левое поле -2,5 см, правое- 1 см, верхнее и нижнее поля – по 1,5 см.

3. Выполнить черновой набор текста.

Информатика - это техническая наука, систематизирующая приемы создания, хранения, воспроизведения, обработки и передачи данных средствами вычислительной техники, а также принципы функционирования этих средств и методы управления ими.

В информатике особое внимание уделяется вопросами взаимодействия. Для этого даже есть специальное понятие – интерфейс. Методы и средства взаимодействия человека с аппаратными и программными средствами называют пользовательским интерфейсом. Соответственно, существуют аппаратные интерфейсы, программные интерфейсы и аппаратно - программные интерфейсы.

Основной задачей информатики является систематизация приемов и методов работы с аппаратными и программными средствами систематизация приемов и методов работы с аппаратными пи программными средствами вычислительной техники. Цель систематизации состоит в выделении, внедрении и развитии передовых, наиболее эффективных технологий, в автоматизации этапов работы с данными, а также в методическом обеспечении новых технологических исследований.

В информатике все жестоко ориентировано на эффективность. Вопрос, как сделать ту или иную операцию, для информатики являются важным, но неосновным. Основным же является вопрос, как сделать данную операцию эффективно.

4. Задать параметры форматирования: Шрифт - Times New Roman, размер шрифта – 14, выравнивание по ширине.

- 5. На втором листе документа создайте титульный лист по образцу
- 6. На третьем листе путем копирования вставить ранее набранный тест. Для каждого абзаца задать следующие параметры форматирования:
- Первый абзац Шрифт Разреженный на 3 пт
- Второй абзац Междустрочный интервал Двойной
- Третий абзац интервал пере…, после … 24 пт
- Четвертый абзац Отступ слева 2 см.

#### **Практическая работа №3.2.**

1. Создать 3 вида списков – нумерованный, маркированный, многоуровневый. (См. образец)

# **Список групп:**

- 1. Абдулин
- 2. Быкова
- 3. Васильева
- 4. Катаев
- 5. Морозов

#### **Перечень основных предметов:**

- Информатика
- Информационные системы в экономике
- Автоматизированные системы

Основы программирования

#### **Средства вычислительной техники:**

- 1. Аппаратное обеспечение средств ВТ
- 1.1. Базовая конфигурация
- 1.1.1. Системный блок
- 1.1.2. Монитор
- 1.1.3. Клавиатура
- 1.1.4. Мышь
- 2. Программное обеспечение
- 2.1. Базовое ПО
- 2.2. Прикладные программы

2. Оформить текст в виде колонок. Скопировать ранее набранный текст (работа 1) на новый лист Вашего документа. Выполнить следующие действия:

- Представить данный текст как один абзац. Для этого удалить все символы конца абзаца.

- Представить текст в виде 3 колонок равной ширины с разделителем, расстояние между колонками  $-0.6$  см.

- Установить расстановку переносов. (Обратите внимание – как изменился вид текста!)

- Оформить текст в первой колонке Буквицей.

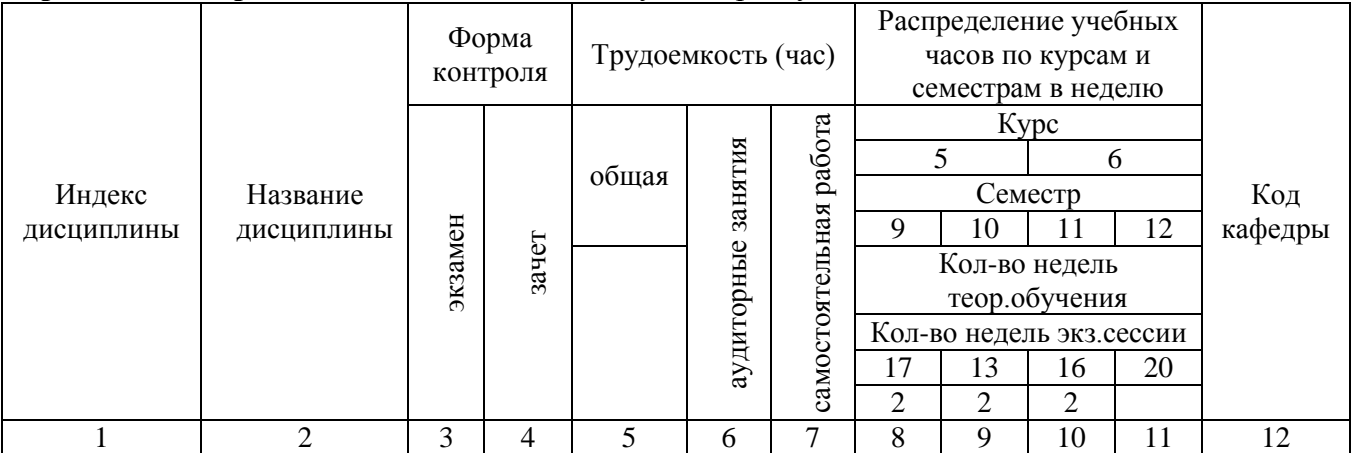

32

# **Практическая работа №3.3.** Создать таблицу по образцу

**Практическая работа №.3.4. Создать рекламный лист по образцу, используя навыки работы с рисунками, колонками и таблицами.**

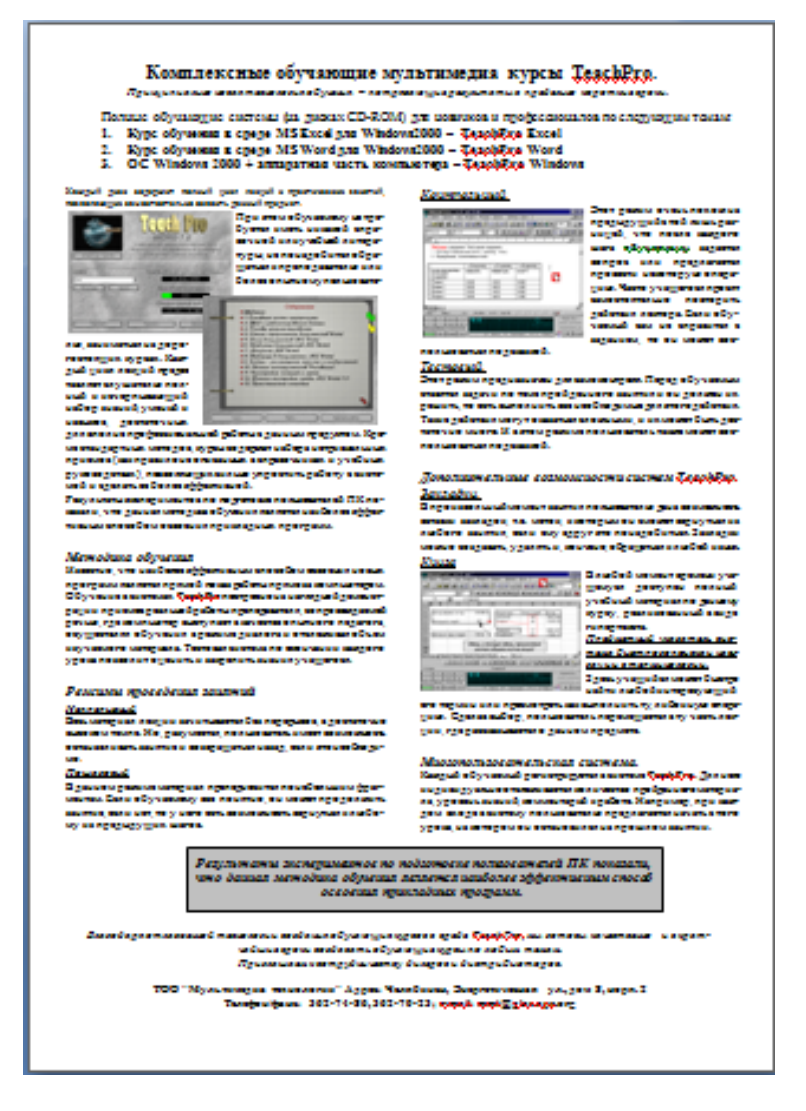

# **Основы работы с электронной таблицей Excel.**

*Цель.* Приобрести практические навыки по созданию и оформлению ЭТ, вводу данных, использованию функции Автосумма.

*Задание*. Создать таблицу, показанную на рисунке.

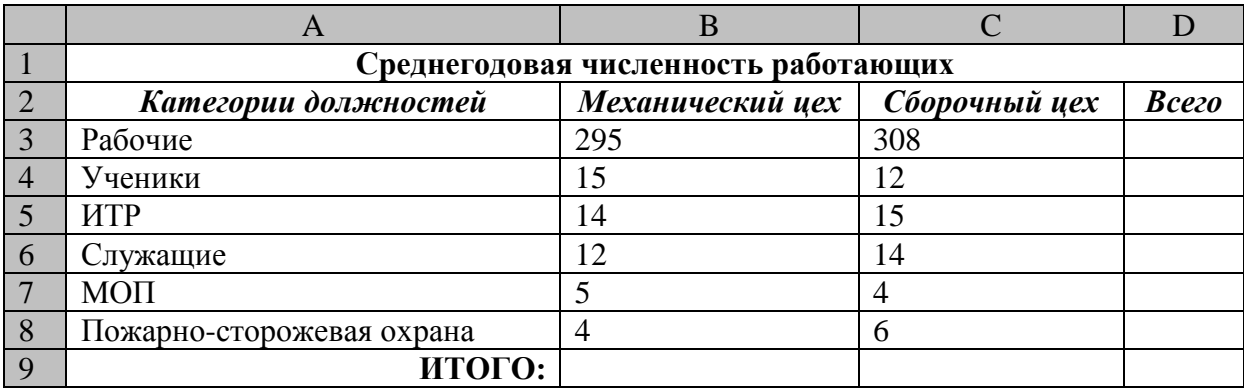

Алгоритм выполнения задания.

1. В ячейку А1 записать Среднегодовая численность работающих, завершение записи - Enter или стрелки курсора.

2. В ячейку А2 записать *Категории должностей.*

3. Увеличить ширину столбца А так, чтобы запись появилась в ячейке А2, для этого подвести указатель мыши на границу между заголовками столбцов А и В, указатель примет вид двунаправленной стрелки  $\leftrightarrow$ , с нажатой левой кнопкой передвинуть границу столбца.

4. В ячейки B2, C2, D2 записать соответственно *Механический цех Сборочный цех Всего.*

5. Отформатировать текст в строке 2 по центру, для этого выделить ячейки А2:D2 с нажатой левой кнопкой мыши, выполнить команду По центру на панели инструментов Стандартная или выполнить команду Формат/Ячейки/Выравнивание, в поле «по горизонтали» выбрать «по центру», щёлкнуть ОК.

6. В ячейки А3:А8 записать наименование должностей, а в А9 написать ИТОГО:

7. Подобрать ширину столбца А так, чтобы запись поместилась в ячейке А8, действия аналогичны п. 3.

8. Отформатировать текст в ячейке А9 по правому краю,

9. В ячейки В3:С8 записать цифровые данные по численности.

10. Произвести суммирование численности по Механическому цеху, для этого выделить ячейку В9, выполнить команду  $\sum$  (Автосумма) на панели инструментов Стандартная.

11. Произвести суммирование численности по Сборочному цеху, повторив действия п.10 для ячейки С8.

12. Произвести суммирование численности по категории Рабочие, для этого выделить ячейку D3, выполнить команду ∑ (Автосумма).

13. Произвести суммирование численности по всем остальным категориям должностей, повторяя действия по п. 12.

14. При выполнении команды ∑ (Автосумма) в некоторых ячейках столбца D происходит автоматическое выделение не строки слева от ячейки, а столбца над выделенной ячейкой. Для изменения неверного диапазона суммирования необходимо при появлении пунктирной рамки выделить нужный диапазон ячеек с нажатой левой кнопкой мыши, нажать Enter.

15. В ячейке D9 подсчитать общую численность работающих, выполнив команду ∑(Автосумма) и указывая нужный диапазон с помощью мыши.

16. Отформатировать заголовок таблицы, для этого выделить ячейки А1:D1, выполнить команду Объединить и поместить в центре (кнопка  $\overline{\leftarrow}$ а $\rightarrow$  на панели инструментов Форматирование).

17. Оформить рамку таблицы, для этого выделить всю таблицу (А1:D9), выполнить команду выбрать вкладку Главная /Шрифт/Граница

# *Контрольные вопросы*

- 1. Назначение и возможности табличного процессора Excel.
- 2. Как создать новое окно документа в Excel?
- 3. Какие величины могут быть помещены в ячейки таблицы Excel?
- 4. Какая ячейка называется активной?
- 5. Как ввести и редактировать данные в Excel?
- 6. Как применяется функция Автосумма?

### **Практическая работа №3.6.**

*Тема.* Основные навыки работы с электронной таблицей Excel.

*Цель.* Приобрести и закрепить практические навыки по созданию электронной таблицы с использованием возможностей автозаполнения, автосуммирования и копирования.

*Задание.* Создать шаблон для заполнения электронной таблицы, показанный на рисунке.

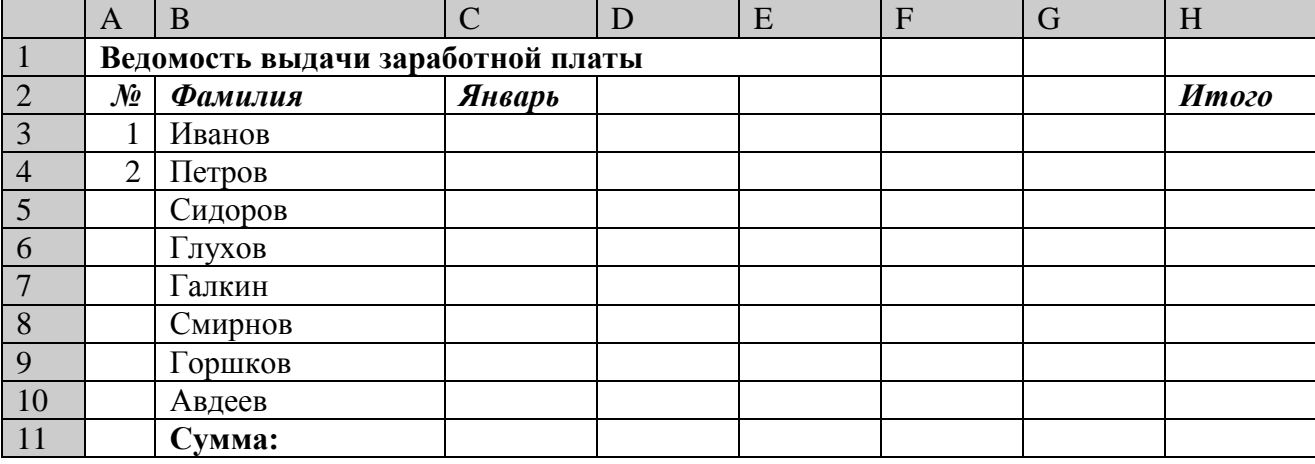

Алгоритм выполнения задания.

- 1. Набрать заголовки таблицы, для этого:
- 1.1 В ячейке 1 набрать текст *Ведомость выдачи заработной* **платы.**
- 1.2 Завершить ввод текста нажатием клавиши **Enter**, или стрелкой вниз ↓, или щёлкнуть левой кнопкой мыши в ячейке А2.

1.3 В ячейке А2 набрать **№**.

- 1.4 В ячейках А3 и А4 набрать соответственно цифры 1 и 2.
- 1.5 Перейти в ячейку В2 стрелками ↓ и → или щёлкнув в ней мышью.
- 1.6 Набрать *Фамилия,* затем в ячейках В3-В10 набрать указанные фамилии.
- 1.7 В ячейке С2 набрать *Январь.*
- 1.8 В ячейках С3 по D4 набрать цифры в соответствии с шаблоном.
- 1.9 В ячейке H2 набрать *Итого,* в ячейке В11 набрать **Сумма.**

1.10 Уменьшить ширину столбца А, для этого установить указатель мыши на границу заголовков столбцов А и В, указатель примет вид двунаправленной стрелки ↔, с нажатой левой кнопкой передвинуть границу.

2. Заполнить таблицу с помощью операции Автозаполнение, для этого:

2.1. Выделить диапазон ячеек А3:А4, прокатив по нему указатель мыши (в виде белого креста) с нажатой левой кнопкой.

2.2. Установить указатель мыши на правый нижний угол выделенной области, указатель должен принять вид тонкого чёрного креста +, протащить с нажатой левой кнопкой до A10, ячейки заполнятся цифрами до 10.

2.3. Выделить ячейку С2, установить указатель мыши на правый нижний угол выделенной ячейки, указатель должен принять вид тонкого чёрного креста +, протащить с нажатой левой кнопкой до ячейки G2, ячейки заполнятся названием месяцев до Мая.

2.4. Выделить диапазон ячеек С3:С4, установить указатель мыши на правый нижний угол выделенной области, указатель должен принять вид тонкого чёрного креста  $+$ , протащить с нажатой левой кнопкой до ячейки С10, ячейки С3: С10 заполнятся цифровыми значениями.

2.5. Выделить диапазон ячеек D3:D4, проделать операцию Автозаполнение как в п. 2.4, заполнив диапазон D5:D10.

2.6. Выделить диапазон ячеек С3:D10, проделать операцию Автозаполнение, протащив маркер автозаполнения до ячейки G10, в результате должна быть заполнена вся таблица, кроме строки **Сумма** и столбца *Итого*.

3. Рассчитать сумму *Итого*, полученную каждым работником за пять месяцев, для этого:

3.1. Выделить ячейку Н3, щёлкнуть по кнопке ∑ (Автосуммирование), расположенной на панели инструментов **Стандартная**.

3.2. В этой ячеке в строке формул появится формула =СУММ(С3:G3), а диапазон ячеек, используемых в этой формуле, выделяется п3унктирной рамкой. Для закрепления формулы нажать клавишу **Enter.**

3.3. Можно записывать формулу суммы в каждую ячейку столбца, но удобней воспользоваться функцией автозаполнения. Выделить ячейку Н3, проделать операцию автозаполнения для диапазона Н4:Н10. Этот диапазон должен заполниться суммами, соответствующими каждому работнику.

*Примечания*. 1. Адреса в формуле при её переносе в другие ячейки, автоматически заменяются новыми адресами. Для проверки выделяйте по очереди ячейки столбца *Итого* и смотрите адреса в строке формул.

2. Помните, что для формул операцию автозаполнения можно проводить, выделяя одну ячейку, а для числовых последовательностей – выделяя две соседние ячейки.

4. Рассчитать Сумму, полученную всеми работниками за каждый месяц:

4.1. Выделить ячейку С11, щёлкнуть на кнопке ∑ (Автосуммирование), в этой ячейке и строке формул появится формула =СУММ(С3:С10), а диапазон ячеек, используемый в этой формуле выделяется пунктирной рамкой. Для закрепления формулы нажать клавишу **Enter.**

4.2. Диапазон ячеек заполнить формулами с помощью операции автозаполнения.

5. Применить к таблице стандартное оформление.

6. Отформатировать заголовок таблицы, для этого выделить диапазон А1:Н1, щёлкнуть по кнопке ←а→ (Объеденить и поместить в центре), расположенной на панели инструментов **Стандартная**.

7. Установит отображение данных в денежных единицах (в рублях):

7.1. Выделить цифровые данные, т. е. диапазон С3:Н11.

7.2. Щёлкнуть кнопку денежный формат на панели инструментов **Стандартная** или выполнить команду **Правая кнопка мыши/Формат ячеек/Число**, выбрать числовой формат Денежный.

7.3. В списке Обозначение выбрать *р*.

8. Иногда в некоторых ячейках вместо цифр могут появиться значки #####, означающие, что данные не помещаются в ячейке. Для устранения необходимо изменить ширину столбца.

8.1. Установить указатель мыши на границу заголовков столбцов, например, между С и D, расширить столбец С с нажатой левой кнопкой мыши (аналогично п. 1.10)

8.2. Другой способ подстройки ширины – двойной щелчок мышью на границе заголовков столбцов, при этом ширина устанавливается автоматически.

# *Контрольные вопросы*

1. Какими способами можно осуществлять изменение размеров ячейки? Опишите их.

- 2. Как выполняются операции автозаполнения и копирования в электронной таблице?
- 3. Для чего используется кнопка  $\leftarrow a \rightarrow ?$

# **Практическая работа №3.7**

*Тема.* Мастер функций в MS Excel.

*Цель.* Приобрести и закрепить практические навыки по применению функций категории Статистические с использованием Мастера функций.

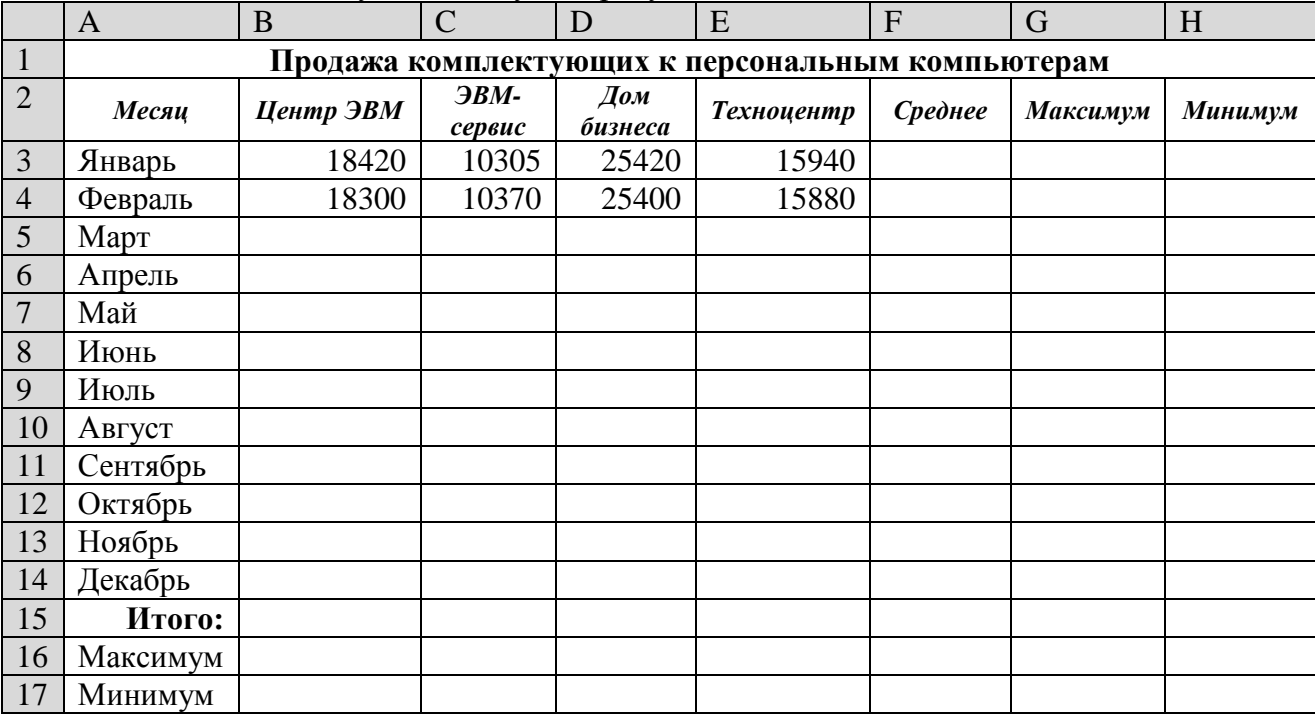

*Задание.* Создать таблицу, показанную на рисунке.

Алгоритм выполнения задания.

1. Записать заголовок и шапочки таблицы (ячейкиА1:Н2).

2. Заполнить боковик таблицы, используя функцию Список.

2.1.В ячейку А3 записать Январь.

2.2.Выделить ячейку А3, подвести указатель мыши к правому нижнему углу ячейки, указатель примет вид тонкого чёрного креста ┼, протащить с нажатой левой кнопкой до ячейки А14 (операция Автозаполнения).

- 3. Заполнить четыре столбца цифровыми данными:
- 3.1.Заполнить две строки указанными на рисунке цифрами.

3.2.Выделить диапазон ячеек В3:Е4, выполнить операцию Автозаполнение до строки **Итого**.

4. Заполнить графу Итого, используя операции Автосумма и Автозаполнение.

5. Рассчитать **Среднее** в ячейке F3, используя команду **Вставка функции**.

**5.1.**Выделить ячейку F3, щёлкнуть значок f<sup>x</sup> на панели инструментов **Стандартная** или выполнить команду **Вставка/Функция.**

5.2.В диалоговом окне **Мастер функций** в левом поле **Категория** выбрать **Статистические**, в правом поле **Функция** найти и выбрать СРЗНАЧ, нажать ОК.

5.3.Появится диалоговое окно функции СРЗНАЧ с автоматически подставленным

диапазоном В3:F3 в поле **Число1** и подсказками, нажать ОК.

- 6. Заполнить столбец *Среднее* по Декабрь, используя операцию Автозаполнение.
- 7. Рассчитать *Максимум* в ячейке G3, используя команду **Вставка функции**.

7.1.Выделить ячейку G3, щёлкнуть значок f<sub>x</sub> на панели инструментов Стандартная или выполнить команду **Вставка/Функция.**

7.2.В диалоговом окне **Мастер функций** в левом поле **Категория** выбрать **Статистические**, в правом поле **Функция** найти и выбрать МАКС, нажать ОК.

7.3.Появится диалоговое окно функции МАКС с автоматически подставленным диапазоном B3:F3в поле **Число1**, этот диапазон неверен, для его исправления:

7.3.1.Отодвинуть диалоговое окно, захватив его левой кнопкой мыши за любое место на сером поле так, чтобы была видна строка Январь.

7.3.2.Обвести диапазон В3:Е3 с нажатой левой кнопкой мыши, при этом в поле **Число1** появятся нужные адреса (можно также ввести нужные адреса с клавиатуры), нажать ОК.

8. Заполнить столбец *Максимум* по Декабрь, используя операцию Автозаполнение.

9. Рассчитать Минимум в ячейкеН3, используя команду **Вставка функции**.

9.1.Выделить ячейку Н3, щёлкнуть значок f<sup>x</sup> на панели инструментов **Стандартная** или выполнить команду **Вставка/Функция.**

9.2.В диалоговом окне **Мастер функций** в левом поле **Категория** выбрать **Статистические**, в правом поле **Функция** найти и выбрать МИН, нажать ОК.

9.3.Появится диалоговое окно функции МИН с автоматически подставленным диапазоном B3:G3 в поле **Число1**, этот диапазон неверен, для его исправления:

9.3.1. Отодвинуть диалоговое окно, захватив его левой кнопкой мыши за любое место на сером поле так, чтобы была видна строка Январь.

9.3.2. Обвести диапазон В3:Е3 с нажатой левой кнопкой мыши, при этом в поле **Число1** появятся нужные адреса (можно также ввести нужные адреса с клавиатуры), нажать ОК.

10. Заполнить столбец *Минимум* по Декабрь, используя операцию Автозаполнение.

11. Рассчитать строку 16 Максимум с помощью мастера функций, исправляя диапазон адресов на В3:В14 и применяя операцию Автозаполнение.

12. Рассчитать строку 17 Минимум с помощью мастера функций, исправляя диапазон адресов на В3:В14 и применяя операцию Автозаполнение.

#### *Контрольные вопросы*

1. Что такое формула в электронной таблице и её типы. Приведите примеры.

2. Что такое функция в электронной таблице и её типы. Приведите примеры.

3. Как указывается блок (диапазон) ячеек при выполнении какой-либо команды?

4. Запишите формулы для расчета среднего, максимального и минимального значения показателей.

#### **Тема 5 Телекоммуникационные технологии**

# **Практическая работа № 1 Принципы и инструменты информационного поиска в сети интернет**

**Задание 1.** Выполните поиск информации в Internet, согласно табл. 1.

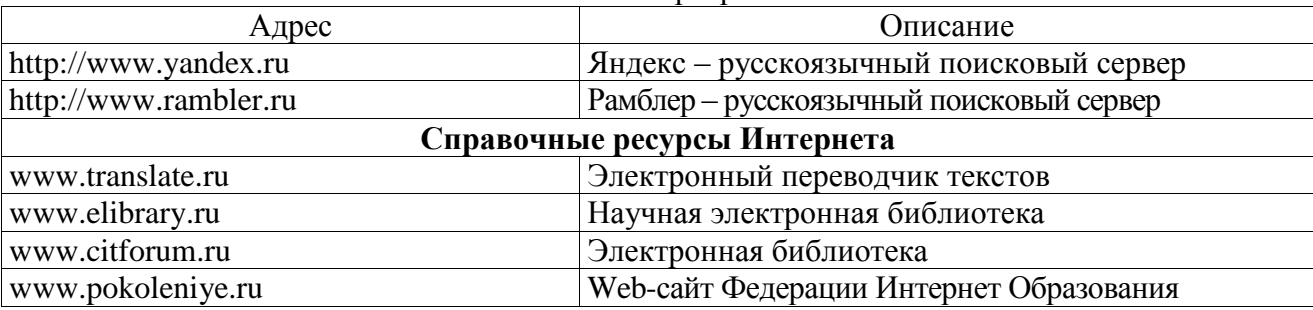

Список поисковых серверов и каталогов

#### **Практическая работа № 2 Поиск информации в интернете**

**Цель:** освоить навыки поиска информации в сети Интернет с помощью поисковых систем.

**Задание 1.** С помощью любой поисковой системы найдите несколько слов, которые встречаются в сети Интернет более 1 000 000 раз.

ПРИМЕР: **Статистика слов:** *Интернет*: 3 4511 721

Сравните, как на один и тот же запрос на поиск реагируют разные поисковые системы (не менее 3 систем). Какая из них эффективнее? Почему?

**Задание 2.** Зайдите на поисковую систему или найдите сайт, посвященный музеям России (покажите преподавателю и получите задание по исследованию конкретного музея) и музеям мира по вашему варианту. Отчет должен содержать характеристику музеев – объем текста не более двух страниц.

**Задание 3.** Зайдите на поисковую систему найдите сайт, посвященный электронным библиотекам, покажите его преподавателю и получите задание по исследованию конкретной библиотеки. Характеристику библиотеки, текст не более 1 страницы поместите в отчет.

**Задание 4.** С помощью поисковых систем выберите тур для путешествия в заданную преподавателем страну. Найдите стоимость путевок и дополнительных услуг для путешествия в июне**.** 

Всю эту информацию, размещенную не более чем на двух страницах, представьте в отчете.

#### **Практическая работа № 3. Работа с почтовым сервером**

**Цель:** освоить приемы работы с почтовым сервером Mail.ru.

1. Запустите браузер, выполните поиск бесплатных почтовых Web-серверов. Найдите среди них русскоязычные.

2. В окне адресов введите адрес любого почтового Web-сервера, например, Mail.ru

Ознакомиться с содержанием справочных материалов «Вопросы и ответы», «Помощь».

3. Произвести регистрацию (если у вас нет почтового адреса).

Ознакомиться с правилами работы электронной почты.

Войти в почтовый бокс, ознакомиться с меню почтовой службы.

4. Написать короткое письмо преподавателю сообщив ему, что Вы произвели регистрацию. Отправить письмо. Завершить работу с почтовым сервером.

5. Поменять пароль для входа в свой почтовый ящик. Вновь запустить почтовую службу и войти в почтовый бокс, смоделировав ситуацию, при которой вы забыли свой пароль. Выбрать или ввести свой вопрос, ответить на него и поменять пароль.

6. Подготовить и отправить письмо «К друзьям».

7. Научиться работать с папками Вашего почтового бокса.

8. Научиться работать с адресной книгой.

9. Подготовить файл для «Прикрепления» к письму. Это может быть рисунок или документ Word или таблиц Excel. Сохранить файл на своем диске или в своей папке.

10. Отправить письма с «прикрепленными» документами.

11. Научиться работать с прикрепленными файлами.

Продемонстрировать преподавателю состав вашего почтового ящика, папку «Учебная», адресную книгу и сохраненный файл.

#### **2.2. Задания для промежуточного контроля**

#### **Вариант 1.**

1. Перевести следующие числа в десятичную систему счисления:

 $1011000, 1012=$  $15.25 =$ 

 $130.E_{16}=$ 

2. Перевести из десятичной системы счисления  $88.15 = ?<sub>2</sub>$  $517,09 = ?_8$  $192.57=$  ?16

3. Произведите сложение, вычитание, умножение двоичных чисел  $1010<sub>2</sub>$  и  $10<sub>2</sub>$ .

4. Вычислите сумму двоичного и десятичного чисел  $10<sub>2</sub> + 10<sub>10</sub>$ . Представить результат в двоичной системе счисления.

5. Вычислите сумму чисел  $1_{12} + 1_{18} + 1_{110} + 1_{116}$ . Представить результат в двоичной системе счисления.

# **Вариант 2.**

1. Перевести следующие числа в десятичную систему счисления:

 $101011,1112=$  $27.31 =$  $17F,1_{16}=$ 

2. Перевести из десятичной системы счисления

 $62.13 = ?<sub>2</sub>$  $160,45=?8$ 

 $199.21=?16$ 

3. Произведите сложение, вычитание, умножение и двоичных чисел  $101010_2$  и  $10_2$ 

4. Вычислите сумму двоичного и десятичного чисел  $10<sub>2</sub> + 10<sub>10</sub>$ . Представить результат в десятичной системе счисления.

5. Вычислите сумму чисел  $1_{12} + 1_{18} + 1_{110} + 1_{116}$ . Представить результат в десятичной системе счисления.

# **3. Критерии оценивания**

# **Критерии оценивания выполнения заданий практических занятий**

Оценка **«отлично»** – задание выполнено в полном объеме, даны правильные ответы на контрольные вопросы, сделаны логически точные выводы.

Оценка **«хорошо»** – задание выполнено в полном объеме, даны правильные ответы на контрольные вопросы, не все выводы логически точны и правильны.

Оценка **«удовлетворительно»** – задание выполнено в полном объеме, есть ошибки в ответах на контрольные вопросы, не все выводы правильные.

Оценка **«неудовлетворительно»** – задание не выполнено, ответов нет, выводов нет.

# **Критерии оценивания презентации**

Оценка **«отлично»** – тема раскрыта в полном объеме, доклад грамотный, презентация соответствует всем требованиям.

Оценка **«хорошо»** – незначительные недочеты в оформлении презентации и подготовки доклада.

Оценка **«удовлетворительно»** – тема раскрыта, но есть замечания по докладу и презентации.

Оценка **«неудовлетворительно»**– тема не раскрыта, презентация не соответствует требованиям, доклад не готов.

# **Критерии оценивания рефератов**

Оценка **«отлично»** – тема раскрыта в полном объеме, реферат соответствует всем требованиям.

Оценка **«хорошо»** – незначительные недочеты в оформлении реферата в процессе его подготовки.

Оценка **«удовлетворительно»** – тема раскрыта, но есть замечания по оформлению реферата. Оценка **«неудовлетворительно»** – тема не раскрыта, реферат не соответствует требованиям.

# **Критерии оценивания промежуточной аттестации**

# Оценка **«отлично»**

- 1. Глубокое и прочное усвоение программного материала.
- 2. Знание пакетов прикладных программ.
- 3. Знание основных принципов построения пакетов прикладных программ.
- 4. Знание основных задач прикладных программ.
- 5. Свободное владение пакетами прикладных программ.
- 6. Точность и обоснованность выводов.
- 7. Безошибочное выполнение практического задания.

8. Точные, полные и логичные ответы на дополнительные вопросы.

### Оценка **«хорошо»**

- 1. Хорошее знание программного материала.
- 2. Недостаточно полное изложение теоретического вопроса экзаменационного билета.
- 3. Наличие незначительных неточностей в употреблении терминов, классификаций.
- 4. Знание основных пакетов прикладных программ.
- 5. Неполнота представленного иллюстративного материала.
- 6. Точность и обоснованность выводов.
- 7. Логичное изложение вопроса, соответствие изложения научному стилю.
- 8. Негрубая ошибка при выполнении практического задания.

# Оценка **«удовлетворительно»**

- 1. Поверхностное усвоение программного материала.
- 2. Недостаточно полное изложение теоретического вопроса экзаменационного билета.
- 3. Затруднение в приведении примеров, подтверждающих теоретические положения.
- 4. Наличие неточностей в употреблении терминов, классификаций.
- 5. Неумение четко сформулировать выводы.
- 6. Отсутствие навыков научного стиля изложения.
- 7. Грубая ошибка в практическом задании.
- 8. Неточные ответы на дополнительные вопросы.

### Оценка **«неудовлетворительно»**

- 1. Незнание значительной части программного материала.
- 2. Неспособность привести примеры пакетов прикладных программ
- 3. Неумение выделить главное, сделать выводы и обобщения.
- 4. Грубые ошибки при выполнении практического задания.
- 5. Неправильные ответы на дополнительные вопросы.